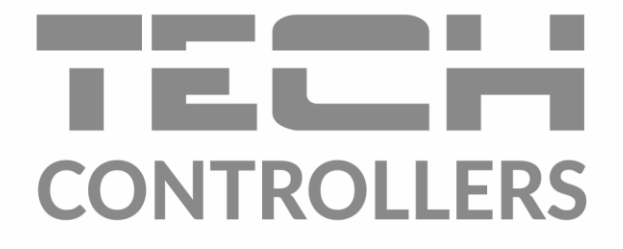

# **HASZNÁLATI UTASÍTÁS** EU-L-4 WiFi

HU

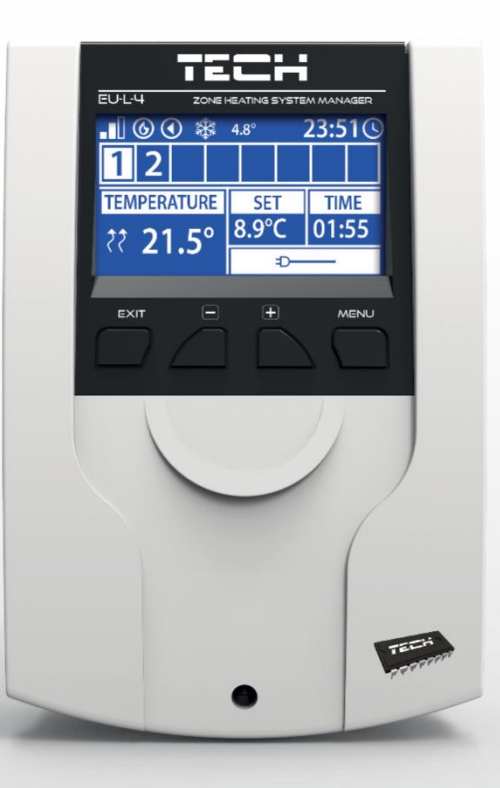

### TARTALOMJEGYZÉK

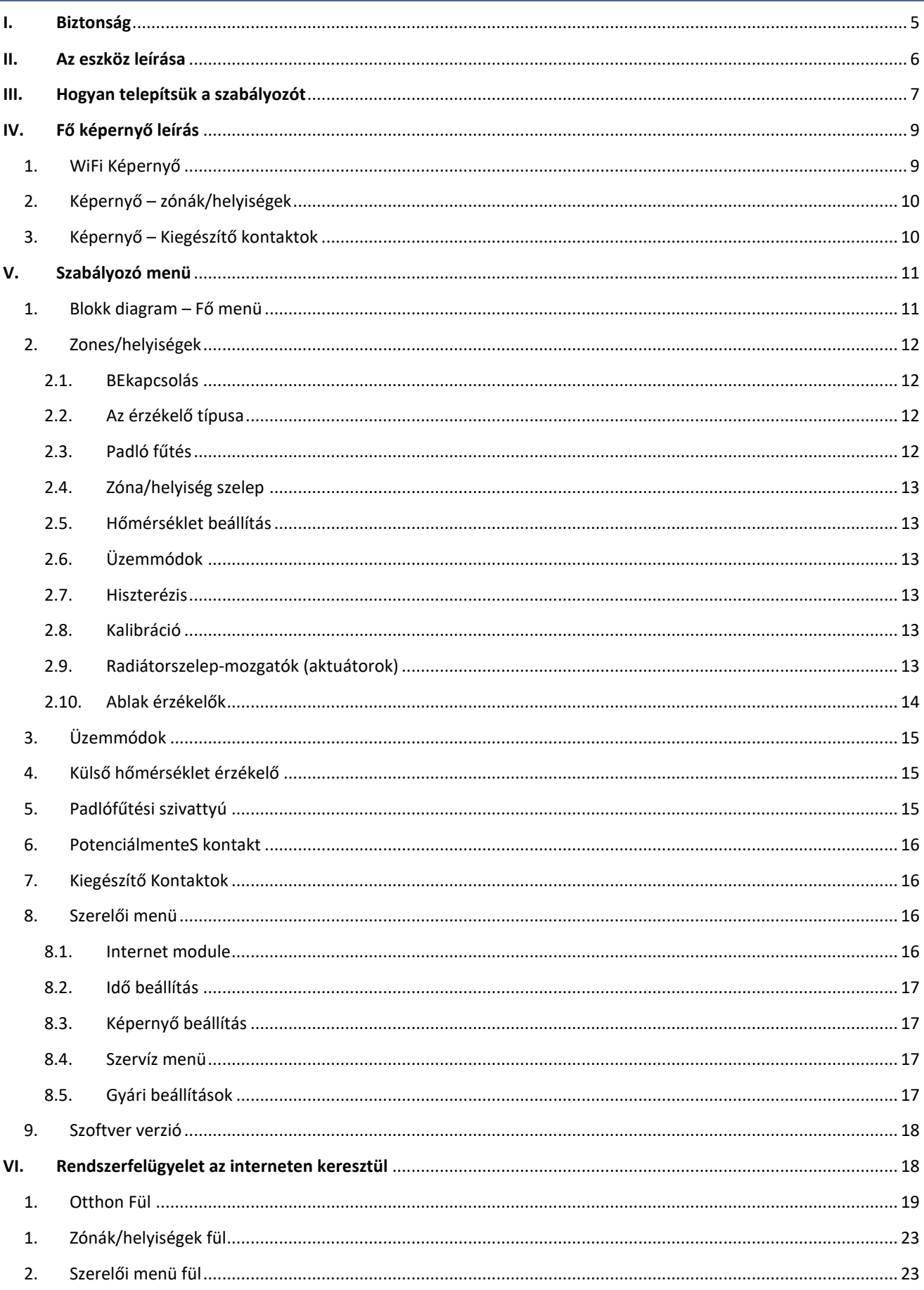

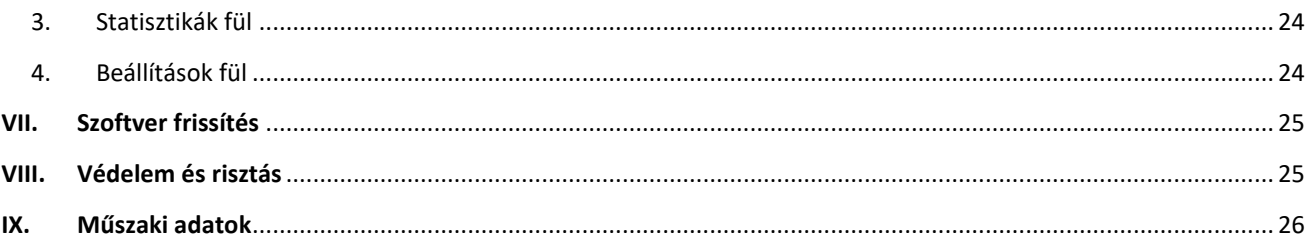

KN.16.08.2022

A képek és diagramok csak szemléltetési célokat szolgálnak. A gyártó fenntartja a jogot a változtatásra.

## <span id="page-4-0"></span>**I. BIZTONSÁG**

A készülék első használata előtt a felhasználó figyelmesen olvassa el az alábbi előírásokat. A kézikönyvben foglalt szabályok be nem tartása személyi sérüléshez vagy a vezérlő károsodásához vezethet. A felhasználói kézikönyvet biztonságos helyen kell tárolni a további hivatkozás céljából. A balesetek és hibák elkerülése érdekében biztosítani kell, hogy a készüléket használó személyek megismerjék a vezérlés működési elvét és a biztonsági funkciókat. Ha az eszközt el akarják adni, vagy más helyre akarják tenni, győződjön meg arról, hogy a készülék használati útmutatója ott van-e az eszközzel, hogy minden potenciális felhasználó hozzáférhessen az eszközzel kapcsolatos alapvető információkhoz.

A gyártó nem vállal felelősséget a gondatlanságból eredő sérülésekért vagy károkért; ezért a felhasználók kötelesek megtenni az ebben a kézikönyvben felsorolt szükséges biztonsági intézkedéseket életük és vagyonuk védelme érdekében.

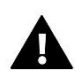

#### **FIGYELMEZTETÉS**

- Magasfeszültség! Az áramellátással kapcsolatos tevékenységek elvégzése előtt (kábelek csatlakoztatása, a készülék felszerelése stb.) Ellenőrizze, hogy a szabályozó nincs csatlakoztatva a hálózathoz.
- A készüléket szakképzett villanyszerelőnek kell felszerelnie.
- A szabályozó beindítása előtt a felhasználónak meg kell mérnie az elektromos motorok földelési ellenállását, valamint a kábelek szigetelési ellenállását.
- A szabályozót nem kezelhetik gyermekek.

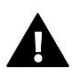

#### **MEGJEGYZÉS**

- A készülék megsérülhet, ha villám éri. Vihar idején ellenőrizze, hogy a dugó ki van-e húzva az áramforrásból.
- Tilos a gyártótól eltérő felhasználás.
- A fűtési szezon előtt és alatt ellenőrizni kell a szabályozó kábeleinek állapotát. A felhasználónak ellenőriznie kell, hogy a vezérlő megfelelően van-e felszerelve, és tisztítsa meg, ha poros vagy piszkos.

Lehetséges, hogy a kézikönyvben leírt áruk megváltoztatását követően annak 16.08.2022. A gyártó fenntartja a jogot a szerkezet változtatásaira. Az ábrák további felszerelést is tartalmazhatnak. A nyomtatási technológia eltéréseket eredményezhet a megjelenített színekben.

Elkötelezettek vagyunk a környezet védelme mellett. Az elektronikus eszközök gyártása kötelezi a használt elektronikus alkatrészek és eszközök környezetbarát ártalmatlanítását. Ezért bekerültünk a Környezetvédelmi Felügyelet által vezetett nyilvántartásba. A terméken az áthúzott kuka szimbólum azt jelenti, hogy a terméket nem szabad a háztartási hulladékgyűjtőkbe dobni. A hulladék újrahasznosítása elősegíti a környezet védelmét. A felhasználó köteles használt berendezéseit átadni egy gyűjtőhelyre, ahol az összes elektromos és elektronikus alkatrészt újrahasznosítják.

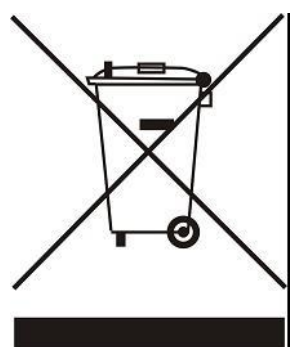

# <span id="page-5-0"></span>**II. AZ ESZKÖZ LEÍRÁSA**

Az EU-L-4 WiFi vezérlő a fűtőberendezés vezérlésére szolgál. Ez szabályozza a fűtőberendezést és a szelepmozgatókat, amelyek a maximum 8 fűtési zónáig/helyiségig szabályozzák a rendszert. Az eszköz beépített WiFi modullal rendelkezik, amely lehetővé teszi a felhasználó számára, hogy az eModul mobilalkalmazás segítségével megtekintse és szerkessze a vezérlő paramétereit.

#### Vezérlő funkciói:

- nyolc különböző zóna/helyiség vezérlése a következők segítségével:
	- vezetékes érzékelő EU-C-7p
	- vezetékes EU-R-8z szabályozó
	- padlóérzékelő EU-C-8f
	- vezeték nélküli hőmérséklet érzékelő EU-C-8r, EU-C-mini, EU-R-8b, EU-CL-mini, EU-R-8b vagy EU-R-8bw
	- vezeték nélküli STT-868 és STT-869 termosztatikus radiátorszelep mozgatók (aktuátorok) (zónánként/helyiségenként max. 6)
	- vezeték nélküli EU-C-2n ablakérzékelők (zónánként/helyiésgenként max. 6)
- relékimenet potenciálmentes kontakt a szivattyú vagy a fűtőberendezés vezérléséhez
- 4 relékimenet vezetékes állásszabályzókhoz(padflófűtés) vezérléséhez az első 4 zónában/helyiségben. Mind a 8 zónában/helyiségben vezetékes állásszabályozók vezérelhetők az EU-MW-1 vezeték nélküli modul segítségével.
- vezetékes (1-4 zóna) és vezeték nélküli (1-8 zóna) padlóhőmérséklet érzékelők csatlakoztatásának lehetősége EU-C-8f.
- szoftverfrissítés USB porton keresztül.
- akár 8 további EU-MW-1 vagy EU-981 érintkező vezérlésének lehetősége. Az érintkezési művelet heti ütemezésen vagy a zónák/helyiségek vezérlésén alapul, amelyekbe be vannak regisztrálva.
- kiváló minőségű anyagokból készült burkolat.

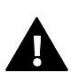

#### **MEGJEGYZÉS**

Az 1-4. Zónában/helyiségben a felhasználó kiválaszthatja a hőmérséklet-érzékelő típusát - vezetékes vagy vezeték nélküli (zónánként egy). Az 5-8. Zónában/helyiségben csak vezeték nélküli érzékelők használhatók.

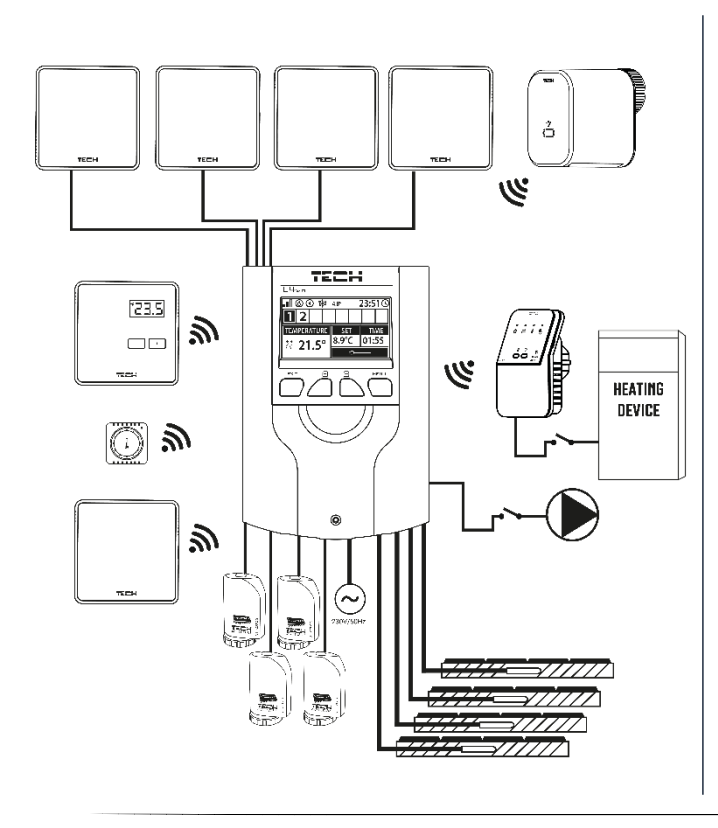

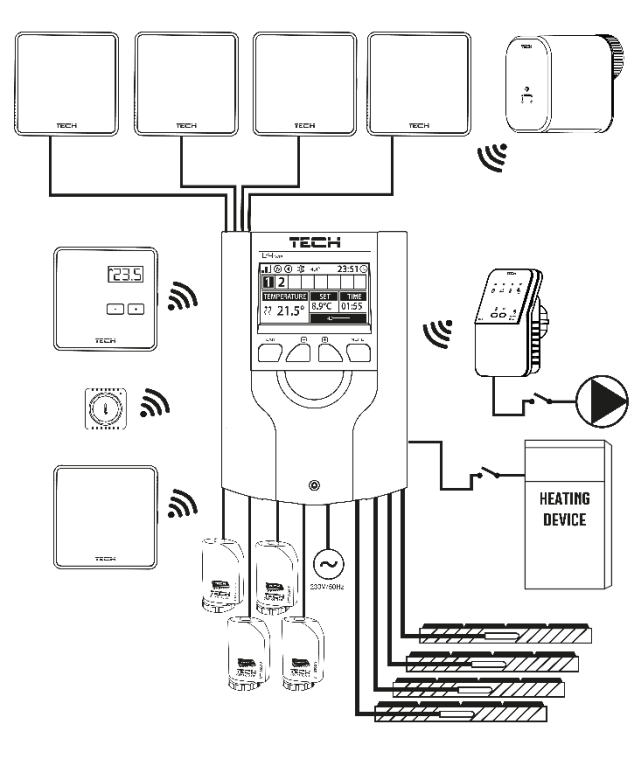

<span id="page-6-0"></span>A vezérlőt képzett személynek kell telepítenie.

#### **FIGYELEM**

Ha a szivattyú gyártója külső főkapcsolót, biztosítékot vagy további kismegszakítót ír elő a telepítéshez, akkor a gyártó előírása szerint kell eljárni és nem szabad a szivattyút közvetlenül a szivattyúvezérlő kimenetekre csatlakoztatni.

A készülék károsodásának elkerülése érdekében további biztonsági áramkört kell alkalmazni a szabályozó és a szivattyú között. A gyártó a ZP-01 szivattyúadaptert ajánlja, amelyet külön kell megvásárolni.

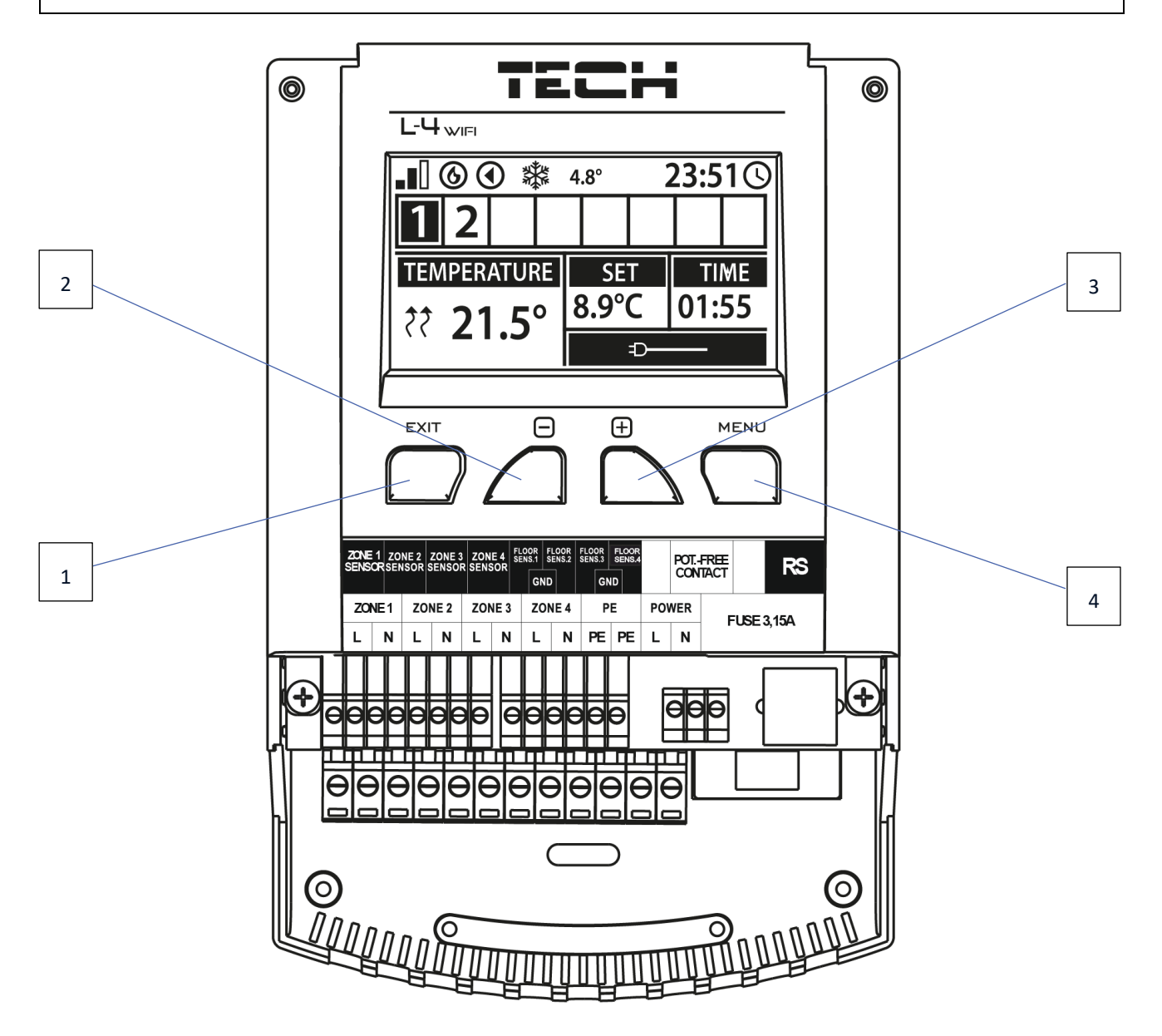

- 1. **EXIT** gomb kilépés a menüből, a beállítások törlése, a képernyő nézet kiválasztása (WiFi, Zónák, stb).
- 2. **-** (mínusz) gomb a menufunkciók megtekintése, az érték csökkentése a paraméterek szerkesztése közben.
- 3. **+** (plusz) gomb a menüfunkciók megtekintése, az érték növelése a paraméterek szerkesztése közben.
- 4. **MENU** gomb belépés a vezérlő menüjébe, beállítások megerősítése.

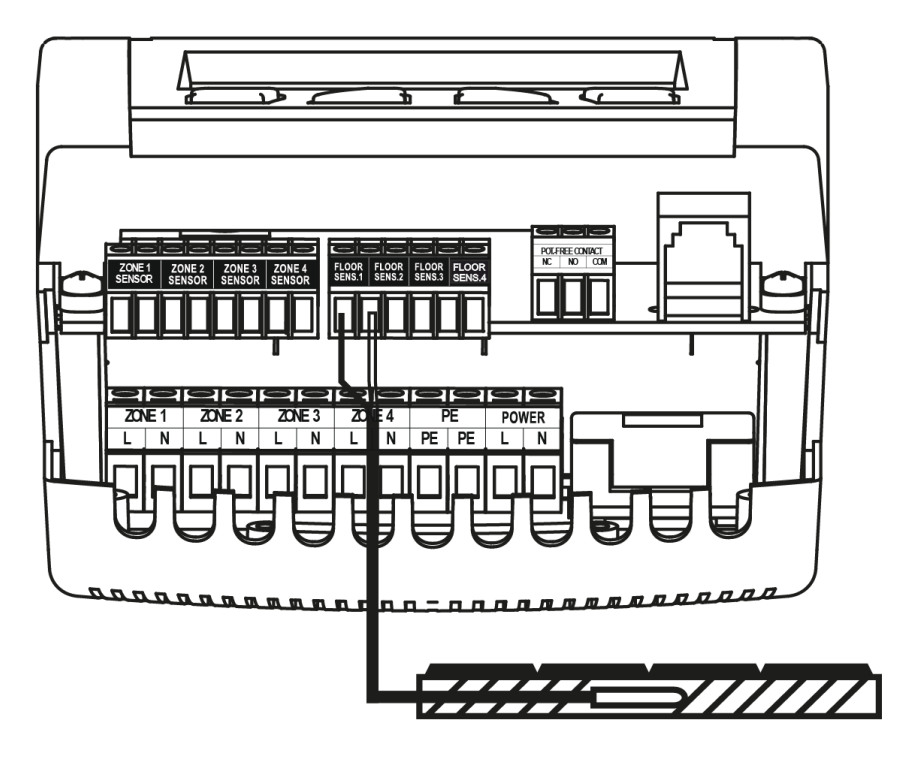

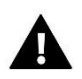

#### **FIGYELEM**

A feszültség alatt lévő csatlakozások megérintésekor halálos áramütés veszélye áll fenn. Mielőtt a vezérlőegységen munkát végez, kapcsolja ki a tápegységet, és húzza ki az elektromos csatlakozót a fali aljzatból. Az érzékelő kábeleket és a tápkábeleket a megfelelő bemenetekhez kell csatlakoztatni.

Az alábbi diagramok példarendszereket mutatnak:

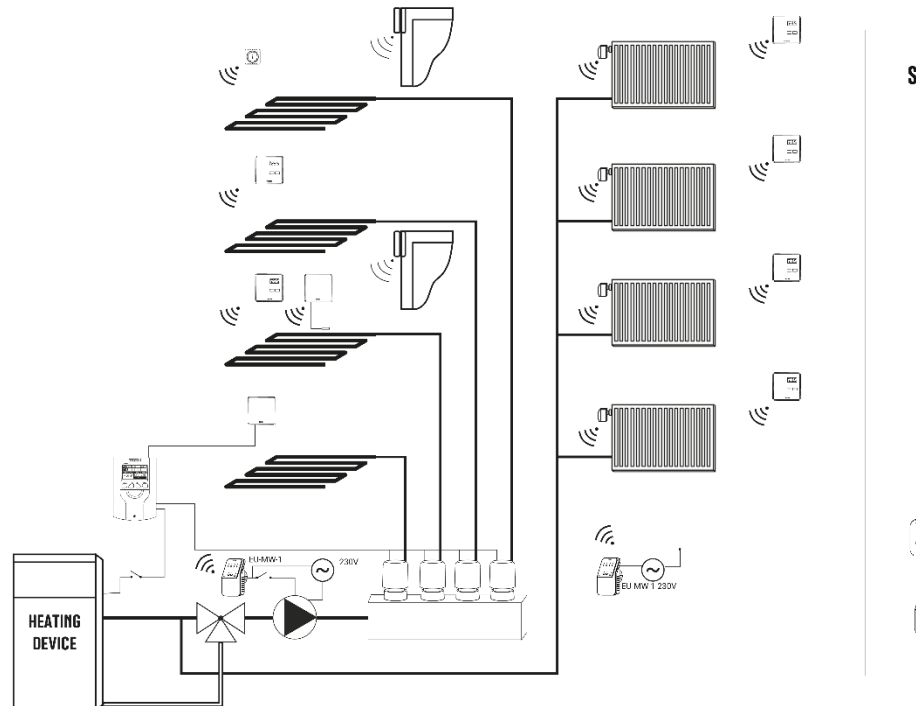

#### **SYSTEM ELEMENTS:**

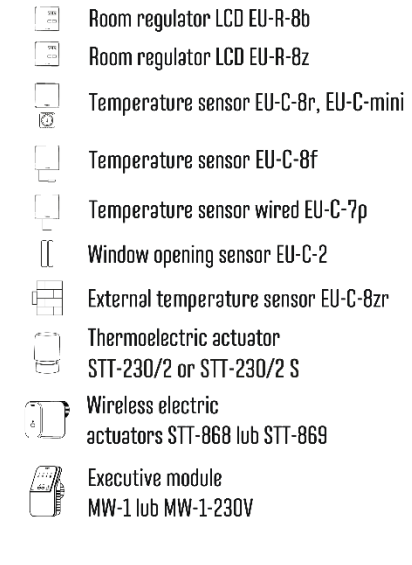

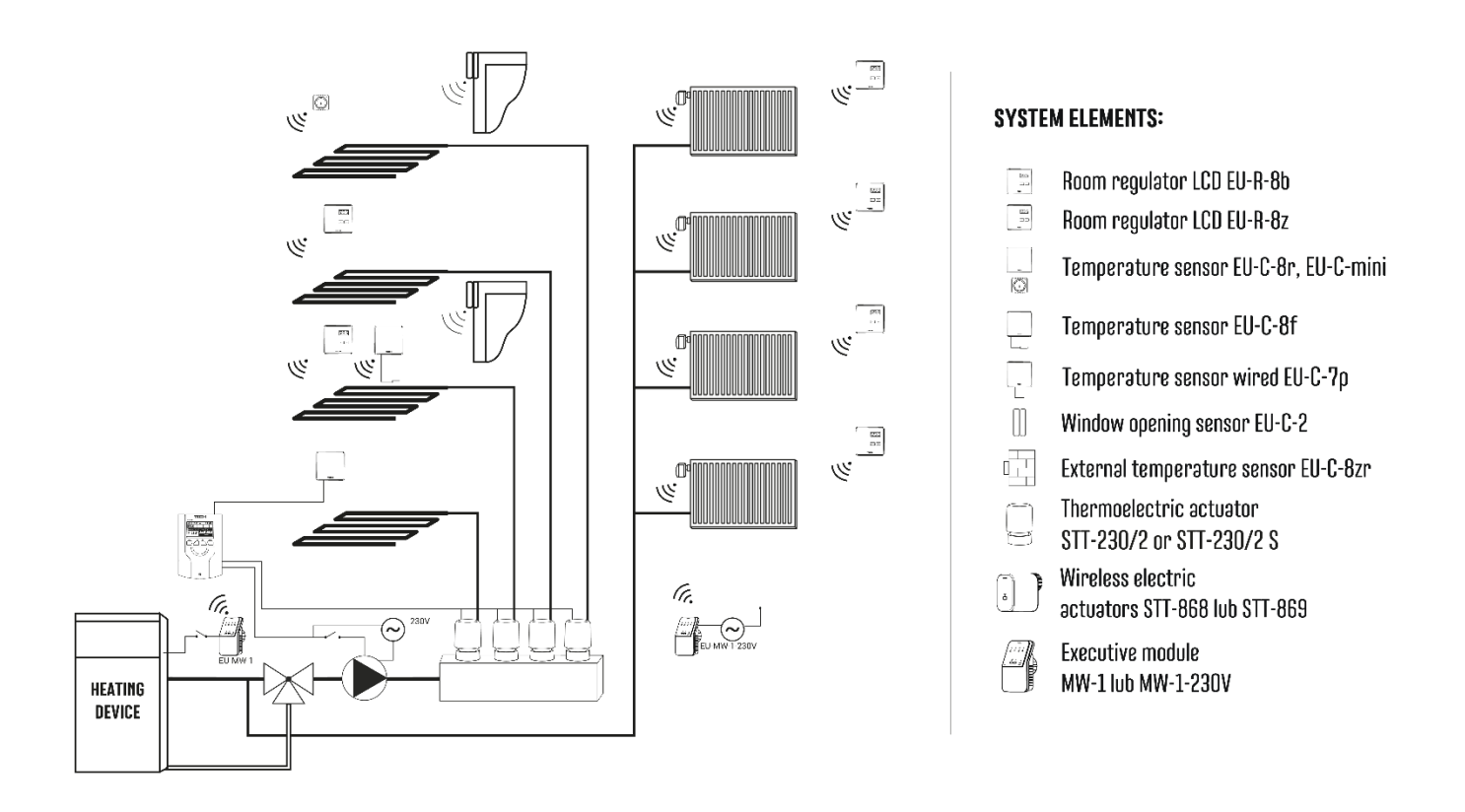

# <span id="page-8-0"></span>**IV. FŐ KÉPERNYŐ LEÍRÁS**

Az első indításkor a vezérlő megjeleníti a WiFi hálózati képernyőt. A képernyő nézet megváltoztatható az EXIT gomb megnyomásával és egy másik képernyő kiválasztásával.

#### <span id="page-8-1"></span>1. WIFI KÉPERNYŐ

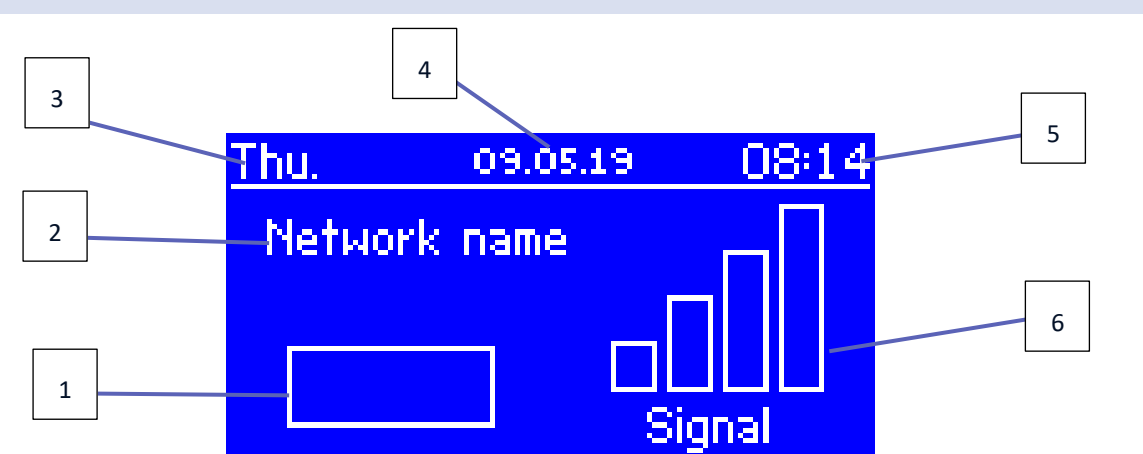

- 1. Hálózati állapot
- 2. Hálózat neve
- 3. A hét napja
- 4. Dátum
- 5. Idő
- 6. WiFi jelerősség

<span id="page-9-0"></span>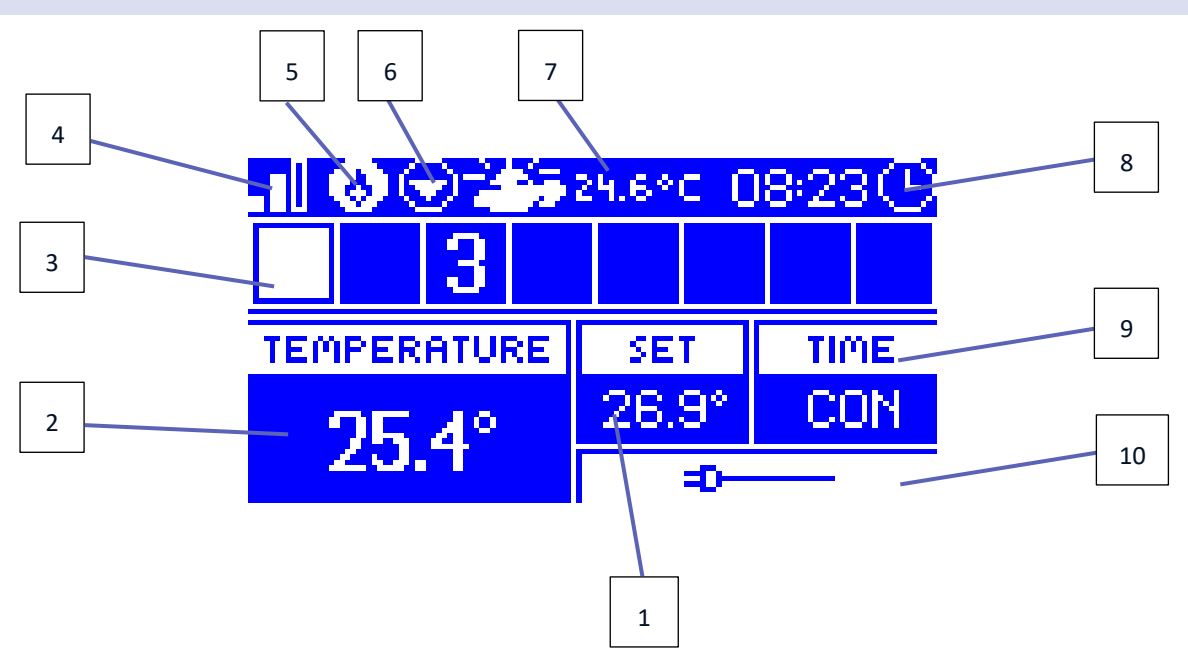

- 1. Beállított zóna hőmérséklet
- 2. A zóna aktuális hőmérséklete (két felfelé mutató nyíl a melegítést jelzi).
- 3. Zóna száma
- 4. WiFi jelerősség
- 5. Aktív feszültségmentes érintkező (EU-MW-1)
- 6. Aktív szivattyú
- 7. Az aktuális külső hőmérséklet. Amikor a kinti hőmérséklet 5°C alá süllyed, a bal oldalon egy hópehely ikon jelenik meg. Ha a kinti hőmérséklet 5°C felett van, a bal oldalon egy nap ikon látható.
- 8. Jelenlegi idő
- 9. A kijelölt zónában aktív heti menetrend típusa
- 10. Információ a csatlakoztatott vezetékes érzékelőről. Ha vezeték nélküli érzékelőt regisztráltak, a kijelzőn az akkumulátor töltöttségi szintje és a jelerősség látható.

<span id="page-9-1"></span>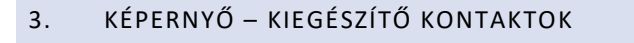

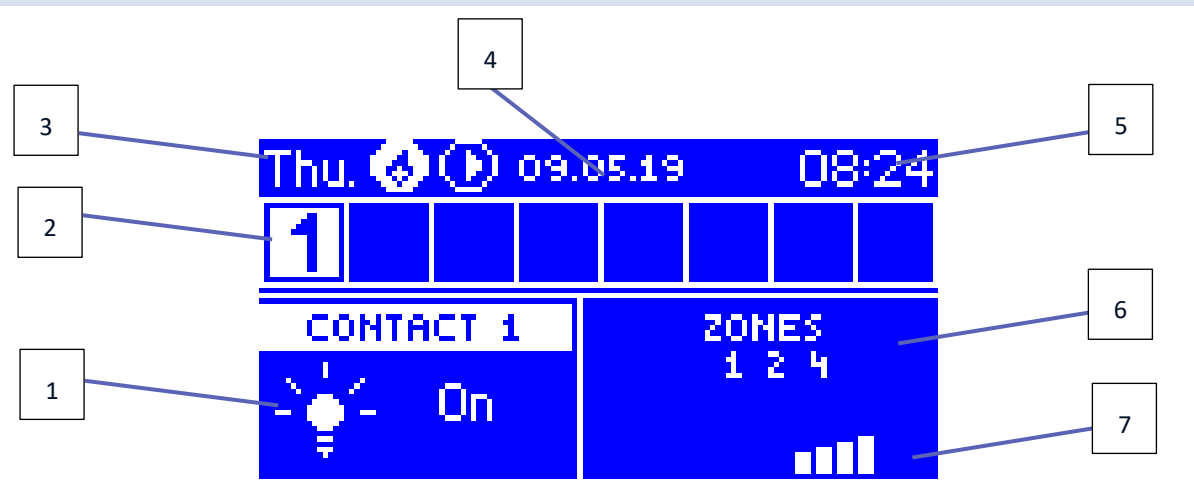

- 1. Az aktuális kontaktus állapota (világító izzó az érintkező aktív)
- 2. Zóna számok (az aktív zóna fehér színnel van kiemelve)
- 3. A hét napja
- 4. Dátum
- 5. Idő
- 6. Zónák, amelyeken a névjegy regisztrálva van
- 7. Az érintkezőjel erőssége

# <span id="page-10-0"></span>**V. SZABÁLYOZÓ MENÜ**

#### <span id="page-10-1"></span>1. BLOKK DIAGRAM – FŐ MENÜ

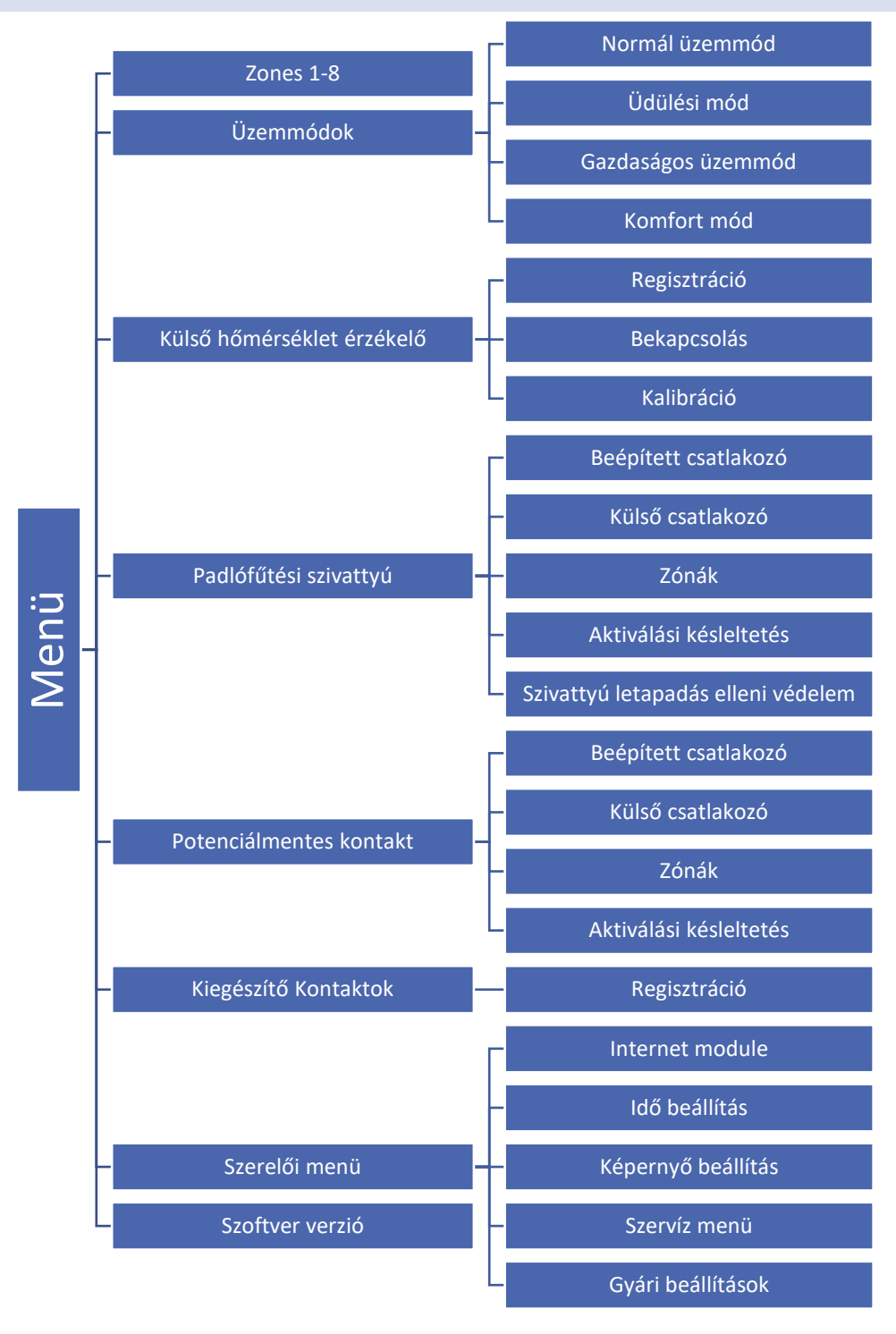

#### <span id="page-11-0"></span>2. ZONES/HELYISÉGEK

Ez az almenü lehetővé teszi a felhasználó számára, hogy konfigurálja a működési paramétereket az egyes zónákhoz/helyiséghez.

#### REGISZTRÁCIÓ

Ez a funkció lehetővé teszi a felhasználó számára a EU-C-8r, C-mini vagy EU-CL-mini érzékelők vagy az EU-R-8b, EU-R-8bw termosztátok regisztrálását.

Lehetőség van a EU-C-8f padlóhőmérséklet-érzékelő zóna/helyiség szenzorként történő regisztrálására is. Ennek eredményeként a zóna/helyiség-szabályozás a padló hőmérsékletén alapul.

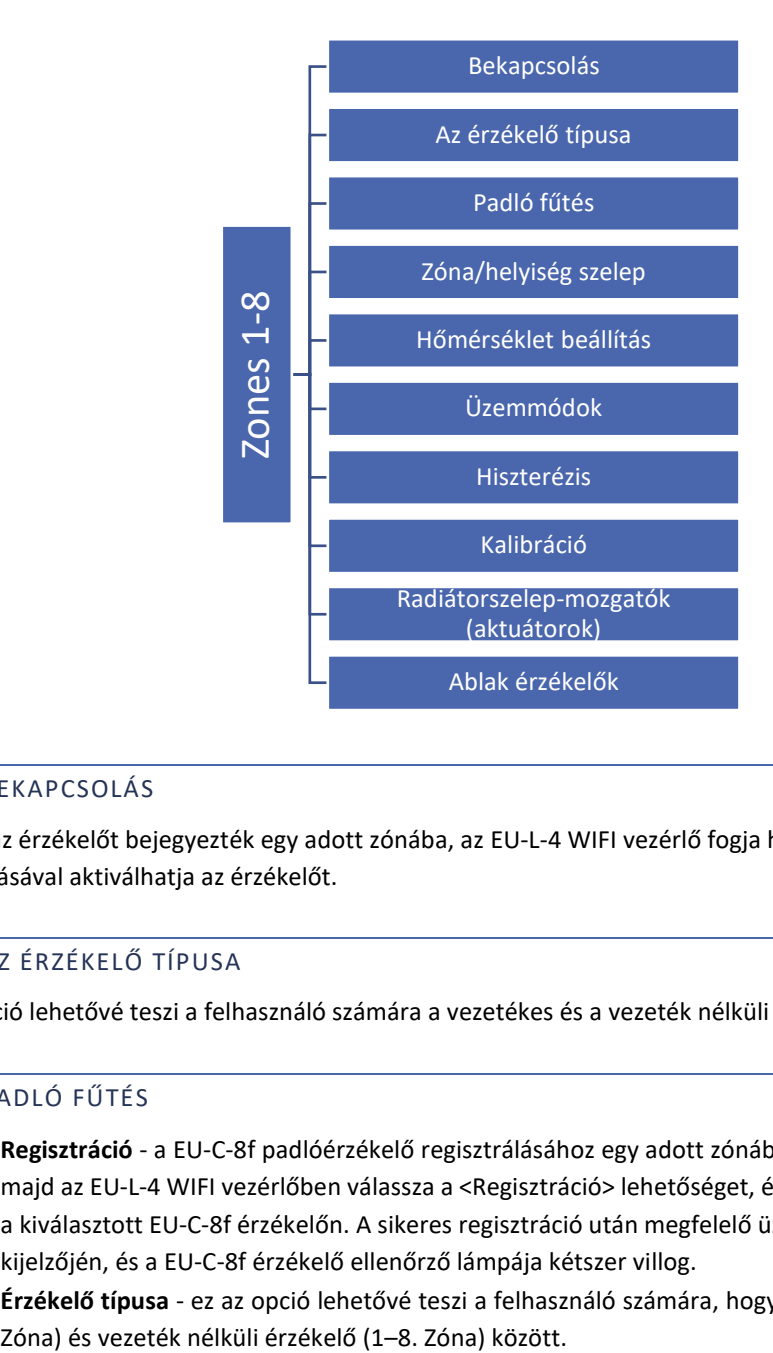

#### <span id="page-11-1"></span>2.1. BEKAPCSOLÁS

Miután az érzékelőt bejegyezték egy adott zónába, az EU-L-4 WIFI vezérlő fogja használni. A felhasználó az <ON> kiválasztásával aktiválhatja az érzékelőt.

#### <span id="page-11-2"></span>2.2. AZ ÉRZÉKELŐ TÍPUSA

Ez az opció lehetővé teszi a felhasználó számára a vezetékes és a vezeték nélküli érzékelő közötti választást (az 1-4).

#### <span id="page-11-3"></span>2.3. PADLÓ FŰTÉS

- **Regisztráció**  a EU-C-8f padlóérzékelő regisztrálásához egy adott zónában, először regisztrálja a zóna érzékelőt, majd az EU-L-4 WIFI vezérlőben válassza a <Regisztráció> lehetőséget, és nyomja meg a kommunikációs gombot a kiválasztott EU-C-8f érzékelőn. A sikeres regisztráció után megfelelő üzenet jelenik meg az EU-L-4 WIFI vezérlő kijelzőjén, és a EU-C-8f érzékelő ellenőrző lámpája kétszer villog.
- **Érzékelő típusa** ez az opció lehetővé teszi a felhasználó számára, hogy választhasson vezetékes érzékelő (1–4.

#### <span id="page-12-0"></span>2.4. ZÓNA/HELYISÉG SZELEP

Ez a funkció lehetővé teszi a felhasználó számára, hogy kiválassza a szelep típusát a vezetékes ST-230/2 (1-4 zóna/helyiség) és a vezeték nélküli STT-230V / 2 között, amelyet az EU-MW-1-230V vezeték nélküli modul vezérel (1-8 zóna/helyiség). Ha a <Vezeték nélküli> lehetőséget választja, regisztrálnia kell a modult.

#### <span id="page-12-1"></span>2.5. HŐMÉRSÉKLET BEÁLLÍTÁS

A beállított zóna hőmérséklet a heti ütemezés beállításaitól függ. A felhasználó ezt az értéket külön is módosíthatja. Az érték beállítása után a felhasználó meghatározza, hogy mennyi ideig kell alkalmazni a hőmérsékletet. Az idő leteltével a beállított hőmérséklet ismét a heti ütemezéstől függ.

#### <span id="page-12-2"></span>2.6. ÜZEMMÓDOK

- **Helyi menetrend** ez csak egy zónához rendelt heti menetrend. Miután a vezérlő észlelte a helyiségérzékelőt, automatikusan hozzá van rendelve ehhez a zónához. Szabadon szerkeszthető.
- **1-5. Globális ütemezés** A globális ütemezés tetszőleges számú zónához rendelhető. A globális ütemezésben bevezetett változtatások érvényesek minden zónában, ahol ezt az ütemezést kiválasztották.
- **Állandó hőmérséklet** A felhasználó beállítja a hőmérsékletet, amelyet az opció kikapcsolásáig tartanak. Deaktiválás után a beállított hőmérséklet az aktuális ütemezéstől függ.
- **Időkorláttal** Ez a funkció lehetővé teszi a felhasználó számára, hogy meghatározza a beállított hőmérsékletet, amely egy előre meghatározott ideig érvényes. Ha lejár az idő, a beállított hőmérséklet az előző üzemmódtól függ (ütemezés vagy állandó hőmérséklet időhatár nélkül).

#### <span id="page-12-3"></span>2.7. HISZTERÉZIS

A hiszterézis meghatározza a beállított hőmérséklet toleranciáját annak érdekében, hogy a 0,1-10°C tartományon belüli, 0,1°C pontosságú kicsi hőmérséklet-ingadozások esetén megakadályozza a nem kívánt rezgéseket.

Példa: ha a beállított hőmérséklet 23°C, a hiszterézis pedig 1°C, a zóna hőmérséklete túl alacsonynak tekinthető, amikor 22°C-ra csökken.

#### <span id="page-12-4"></span>2.8. KALIBRÁCIÓ

A helyiségérzékelő kalibrálását a felszerelés közben vagy hosszabb ideig tartó használat után kell elvégezni, ha a megjelenített zóna hőmérséklete eltér a tényleges hőmérséklettől. A kalibrálási beállítási tartomány -10°C és + 10°C között van, 0,1°C pontossággal.

#### <span id="page-12-5"></span>2.9. RADIÁTORSZELEP-MOZGATÓK (AKTUÁTOROK)

- **Regisztráció** Ez az opció az STT-868 és az STT-869 vezeték nélküli működtetőket érinti. A regisztráció folyamatát az egyes hajtások használati útmutatója írja le. A regisztrációs ikon mellett megjelenő szám tájékoztat a regisztrált szelepek számáról (max. 6).
- **Szelepeltávolítás** ez az opció az összes zónában/helyiségben regisztrált STT-868 vagy STT-869 vezeték nélküli termosztatikus működtető törlésére szolgál a vezérlő memóriájából.
- **Beállítások**
- **SIGMA**  ez a funkció lehetővé teszi a termosztatikus működtető zökkenőmentes vezérlését. A felhasználó meghatározhatja a szelep maximális és minimális nyitását - a szelep nyitási és zárási szintje soha nem fogja meghaladni ezeket az értékeket.

Ezenkívül a felhasználó konfigurálja a <Range> paramétert, amely meghatározza a helyiség hőmérsékletét, amelynél a szelep elkezd záródni és nyitni.

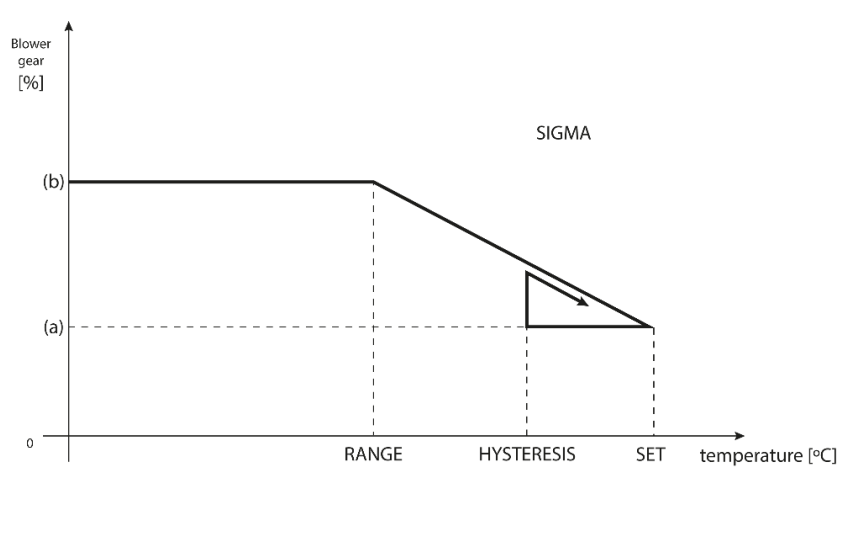

#### (a) - min. opening (b) - Actuator opening ZAD - set temperature

#### **Példa:**

A beállított zóna hőmérséklet: 23˚C Minimális nyitás: 30% Maximális nyitás: 90% Tartomány: 5˚C Hiszterézis: 2˚C

A fenti példában a termosztatikus szelep 18˚C hőmérsékleten kezd záródni (előre beállított érték mínusz Tartomány). A minimális nyitás akkor érhető el, amikor a zóna hőmérséklete eléri a beállított értéket. Miután elérte a beállított hőmérsékletet, a hőmérséklet csökkenni kezd. 21˚C hőmérsékleten (előre beállított érték

mínusz hiszterézis) a szelep nyitni kezd. A maximális nyílást 18˚C hőmérsékleten érik el.

**VÉSZHELYZET** - ez a funkció megnyitja a működtetőket, ha riasztás történik egy zónában (érzékelőhiba, kommunikációs hiba).

**VÉDELEM** - Miután kiválasztotta ezt a funkciót, a vezérlő ellenőrzi a hőmérsékletet. Ha az előre beállított értéket túllépte a <tartomány> paraméterben megadott fokszám, akkor a zónában/helyiségben lévő összes működtető záródik (a nyitás 0% -a). Ez a védelem alapértelmezés szerint engedélyezve van.

#### <span id="page-13-0"></span>2.10. ABLAK ÉRZÉKELŐK

- **Regisztráció** az ablakérzékelők regisztrálásához válassza a <Regisztráció> lehetőséget, és nyomja meg gyorsan az ablakérzékelő kommunikációs gombját. Engedje el a gombot, és figyelje az ellenőrző lámpát.
	- Az ellenőrző lámpa kétszer villog Megfelelő a kommunikáció.
	- az ellenőrző lámpa folyamatosan világít nincs kommunikáció a fő vezérlővel.

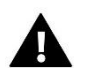

#### **MEGJEGYZÉS**

A vezérlő maximum 6 ablakérzékelőt támogat egy zónában/helyiségben.

• **Érzékelő eltávolítása -** ez a funkció arra szolgál, hogy az adott zónában található összes regisztrált érzékelőt eltávolítsa a vezérlő memóriájából.

• **Beállítások** - Ezzel a funkcióval aktiválható az ablakérzékelő (az érzékelő regisztrálása után lehetséges) és beállítható a késleltetési idő.

Amikor az előre beállított késleltetési idő letelt, a fő vezérlő elküldi az információkat a működtetőknek, és kényszeríti őket a bezárásra. Az időbeállítási tartomány 0-30 perc. Példa:

A késleltetési idő 10 perc. Az ablak megnyitásakor az érzékelő elküldi az információkat a fő vezérlőnek. Ha az érzékelő 10 perc elteltével újabb információt küld arról, hogy az ablak nyitva van, a fő vezérlő a működtetőket bezárásra kényszeríti, és a zónában a fűtés le lesz tiltva.

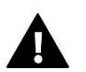

#### **MEGJEGYZÉS**

Ha a késleltetési idő értéke 0 perc, a hajtóművek bezárására kényszerülő üzenetet azonnal elküldik.

#### <span id="page-14-0"></span>3. ÜZEMMÓDOK

Ez a funkció lehetővé teszi a felhasználó számára, hogy aktiválja a következő működési módok egyikét egy adott zónában.

- Normál üzemmód a hőmérséklet a kiválasztott ütemezéstől függ.
- Üdülési mód az előre beállított hőmérséklet a '' Hőmérséklet beállításai '' paramétertől függ (Menü> Zónák> Hőmérséklet beállítások> Ünnep)
- Gazdaságos üzemmód az előre beállított hőmérséklet a '' Hőmérséklet beállításai '' paramétertől függ (Menü> Zónák> Hőmérséklet beállítások> Gazdaságos hőmérséklet)
- Komfort mód az előre beállított hőmérséklet a '' Hőmérséklet beállításai '' paramétertől függ (Menü> Zónák> Hőmérséklet beállítások> Kényelmi hőmérséklet)

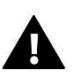

#### MEGJEGYZÉS

A nyaralási, gazdaságos és komfortos üzemmód váltása minden zónára vonatkozik. Lehetőség van a kiválasztott üzemmód beállított hőmérsékletének szerkesztésére egy adott zónához. A normáltól eltérő üzemmódban a beállított hőmérséklet nem módosítható a szabályozó szintjéről.

#### <span id="page-14-1"></span>4. KÜLSŐ HŐMÉRSÉKLET ÉRZÉKELŐ

Lehetőség van külső érzékelő csatlakoztatására a vezérlőhöz, hogy a zóna képernyőn megtekinthesse az aktuális külső hőmérsékletet. A külső érzékelő nem vesz részt a hőmérséklet-szabályozásban. Az érzékelő regisztrálásához kövesse az alábbi lépéseket:

- Válassza ki a regisztrációs lehetőséget az EU-L-4 WiFi-ben
- Nyomja meg az érzékelő regisztrációs gombját

Miután a modult regisztrálták, a vezérlő új lehetőségeket kínál - a rádiójel beolvasását, az akkumulátor töltöttségének ellenőrzését és az érzékelő kalibrálását.

A kalibrálást szerelés közben vagy hosszabb ideig tartó használat után kell elvégezni, ha a megjelenített külső hőmérséklet eltér a tényleges hőmérséklettől. A kalibrációs beállítási tartomány -10°C és +10°C között van, 0,1°C pontossággal.

#### <span id="page-14-2"></span>5. PADLÓFŰTÉSI SZIVATTYÚ

Az EU-L-4 WiFi vezérli a szivattyúkat - lehetővé teszi a szivattyút a késleltetési idő után, ha bármely zóna hőmérséklete túl alacsony. Amikor az összes zóna eléri a beállított hőmérsékletet, a vezérlő letiltja a szivattyút.

#### A felhasználó:

- válassza ki a beépített feszültségmentes érintkezőhöz csatlakoztatott eszközt (alapbeállítás - padlószivattyú) a 'Beépített érintkező' kiválasztásával.

- regisztráljon egy vezeték nélküli kiegészítő szivattyú kontaktust (végrehajtó modul)

#### - kapcsolja ki az adott zónát

- aktiválási késleltetés beállítása (ha az adott zónában a hőmérséklet túl alacsony, akkor a késleltetési idő után a kapcsolat aktiválódik).

#### <span id="page-15-0"></span>6. POTENCIÁLMENTES KONTAKT

Ez a funkció lehetővé teszi a felhasználó számára az EU-MW-1 vezeték nélküli modul regisztrálását. A modul regisztrálása után a felhasználó engedélyezheti a kapcsolatot, eltávolíthatja és megtekintheti a rádiójel erősségét.

A feszültségmentes kontakt akkor aktiválódik, ha bármelyik zónában/helyiségben túl alacsony a hőmérséklet.

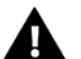

#### **MEGJEGYZÉS**

A "Beépített érintkező" opció kiválasztása a potenciálmentes kontakt funkcióban azt eredményezi, hogy a beépített potenciálmentes csatlakozó a fűtőberendezés működtetésére vált!

#### <span id="page-15-1"></span>7. KIEGÉSZÍTŐ KONTAKTOK

Az EU-MW-1 modul regisztrálásához kövesse az alábbi lépéseket:

- Válassza ki a regisztráció opciót az EU-L-4 WiFi vezérlőben
- Nyomja meg a regisztrációs gombot az EU-MW-1 modulban

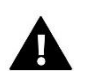

#### **MEGJEGYZÉS**

Legfeljebb 8 EU-MW-1 modul regisztrálható.

A modul regisztrálása után kiválasztható a kontaktus működési módja: heti ütemezés vagy azoknak a zónáknak/helyiségeknek a vezérlése, amelyekhez a további kontaktust rendelték. A további kapcsolati lehetőségek lehetővé teszik a felhasználó számára a rádiójel erősségének megtekintését, és egy modul eltávolítását a vezérlő memóriájából.

Ha működési módként a Zónákat/heélyiségeket választja, akkor ki kell választani azokat a zónákat/helyiségeket, amelyekhez a további kapcsolatot hozzá kell rendelni.

#### <span id="page-15-3"></span><span id="page-15-2"></span>8. SZERELŐI MENÜ

#### 8.1. INTERNET MODULE

Szükséges hálózati beállítások

Az Internet modul megfelelő működéséhez a modult a hálózathoz kell csatlakoztatni egy DHCP szerverrel és egy nyitott 2000-es porttal.

Miután csatlakoztatta az Internet modult a hálózathoz, lépjen a modul beállítások menübe (a fővezérlőben).

Ha a hálózat nem rendelkezik DHCP szerverrel, az Internet modult a rendszergazdájának kell konfigurálnia a megfelelő paraméterek megadásával (DHCP, IP cím, átjáró címe, alhálózati maszk, DNS cím).

- 1. Lépjen az Internet modul beállítások menübe.
- 2. Válassza az "ON" lehetőséget.
- 3. Ellenőrizze, hogy a "DHCP" opció ki van-e választva.
- 4. Lépjen a "WIFI hálózat kiválasztása" elemre.
- 5. Válassza ki a WIFI hálózatát, és adja meg a jelszót.
- 6. Várjon egy kicsit (kb. 1 percet), és ellenőrizze, hogy van-e IP-cím hozzárendelve. Lépjen az "IP-cím" fülre, és ellenőrizze, hogy az érték eltér-e a 0.0.0.0 / -.-.-.- értéktől.
	- a) Ha az érték továbbra is 0.0.0.0 / -.-.-.-, ellenőrizze a hálózati beállításokat vagy az Ethernet-kapcsolatot az Internet modul és a készülék között.
- 7. Az IP-cím hozzárendelése után indítsa el a modul regisztrációját, hogy generáljon egy kódot, amelyet hozzá kell rendelni a fiókhoz az alkalmazásban.
	- WiFi hálózat kiválasztása

Az almenübe való belépés után a vezérlő megjeleníti az elérhető hálózatok listáját. Miután kiválasztotta azt a hálózatot, amelyhez csatlakozni akarunk, erősítse meg a MENU gomb megnyomásával. Ha a hálózat biztonságos, akkor jelszó szükséges. A + és - gombokkal válassza ki a jelszó következő betűit. A befejezéshez nyomja meg az EXIT gombot.

• Hálózati konfiguráció

A szokásos hálózati konfiguráció automatikusan végrehajtásra kerül. Lehetséges azonban manuálisan megtenni ennek az almenünek a lehetőségeit: DHCP, IP-cím, Alhálózati maszk, Átjáró-cím, DNS-cím és MAC-cím.

• Regisztráció

Válassza ezt az opciót a vezérlő regisztrációjához szükséges kód létrehozásához az emodul.eu oldalon.

#### <span id="page-16-0"></span>8.2. IDŐ BEÁLLÍTÁS

Az aktuális idő és dátum automatikusan letöltésre kerül a hálózatról. A felhasználó manuális módba kapcsolhatja a szinkronizálást.

#### <span id="page-16-1"></span>8.3. KÉPERNYŐ BEÁLLÍTÁS

Ezek a paraméterek lehetővé teszik a felhasználó számára, hogy testre szabja a képernyő beállításait az egyéni igények kielégítése érdekében. A felhasználó kiválaszthatja a főképernyőn megjelenítendő adatokat:

- WiFi a képernyőn a hálózat neve és a jelerősség látható.
- Zónák a képernyőn az adott zónák aktuális és előre beállított paraméterei láthatók.
- További kapcsolatok a képernyőn a további vezérlők állapota mutatja a heti vezérlési mód használatával.

Ettől eltekintve a felhasználó beállíthatja:

- a kijelző kontrasztja
- a képernyő fényereje
- az üres képernyő fényereje
- az inaktivitás ideje, amely után a képernyő kitakarása aktiválódik.

#### <span id="page-16-2"></span>8.4. SZERVÍZ MENÜ

A szervizfunkciók eléréséhez meg kell adni a TECH által biztosított négyjegyű kódot

#### <span id="page-16-3"></span>8.5. GYÁRI BEÁLLÍTÁSOK

Miután aktiválta a <Gyári beállítások> opciót, minden testreszabott beállítás elvész és helyébe a gyártó beállításai lépnek.

#### <span id="page-17-0"></span>9. SZOFTVER VERZIÓ

Ha ezt az opciót választja, a kijelzőn megjelenik a gyártó logója és a vezérlő szoftver verziója.

# <span id="page-17-1"></span>**VI. RENDSZERFELÜGYELET AZ INTERNETEN KERESZTÜL**

Az emodul.eu weboldal a fűtési rendszer szabályozásának széles skáláját kínálja. Annak érdekében, hogy teljes mértékben kihasználhassa azt, létre kell hoznia egy fiókot:

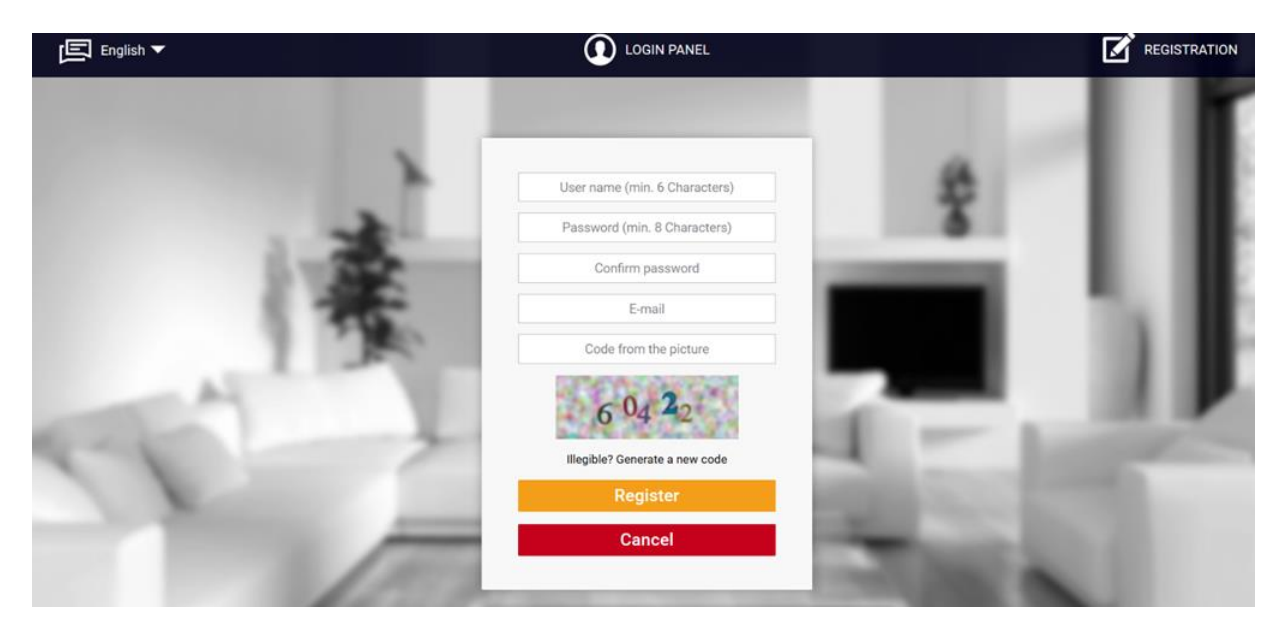

Miután bejelentkezett, lépjen a Beállítások fülre, és válassza a Modul regisztrálása lehetőséget. Ezután írja be a vezérlő által generált kódot (a kód létrehozásához válassza a Regisztráció lehetőséget a vezérlő menüjében). A modulhoz hozzárendelhető egy név (a modul leírása címkével):

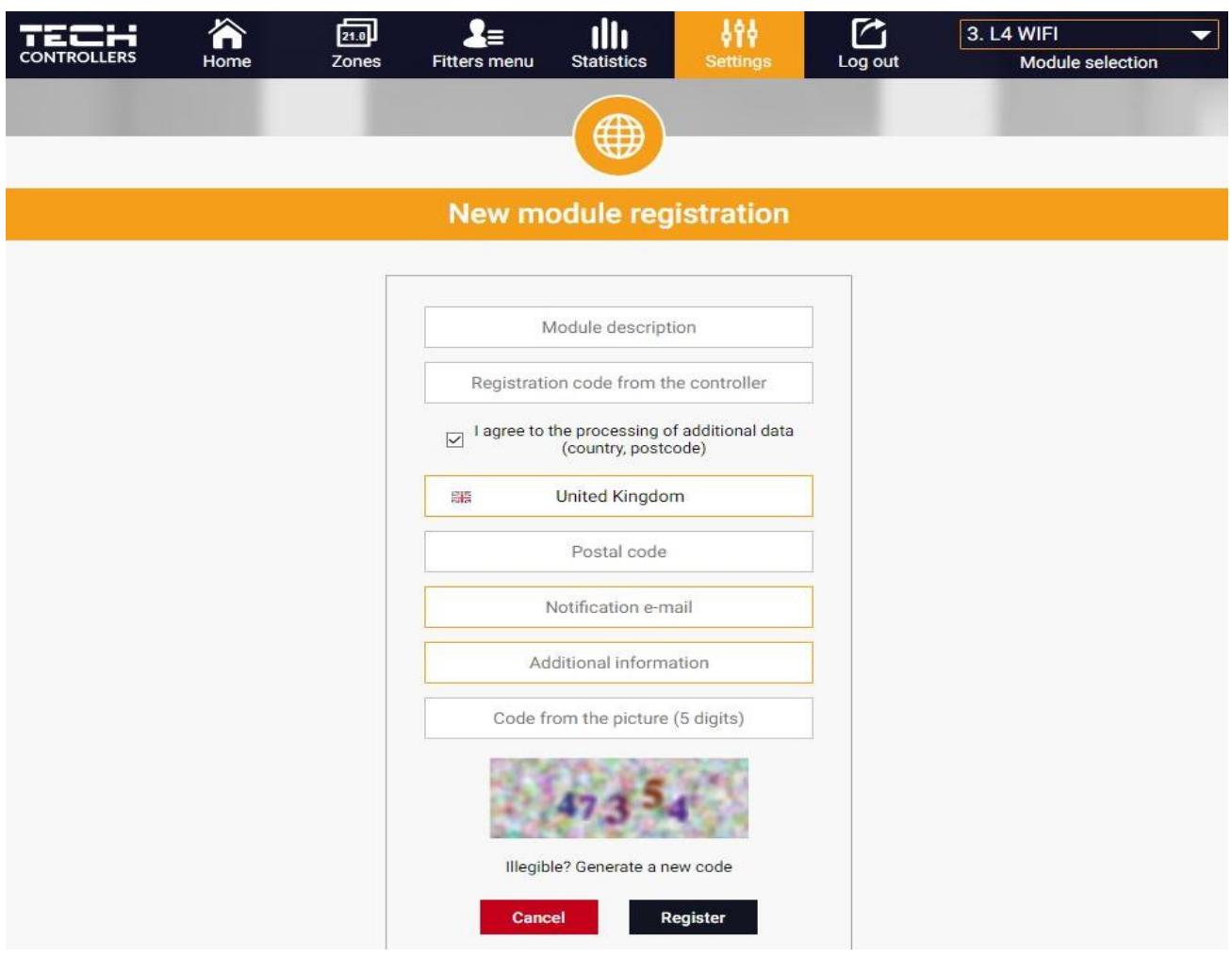

#### <span id="page-18-0"></span>1. OTTHON FÜL

A Főoldal lapon a főképernyő látható ikonokkal, amelyek szemléltetik az egyes fűtőrendszer-eszközök aktuális állapotát. Érintse meg az ikont a működési paraméterek beállításához:

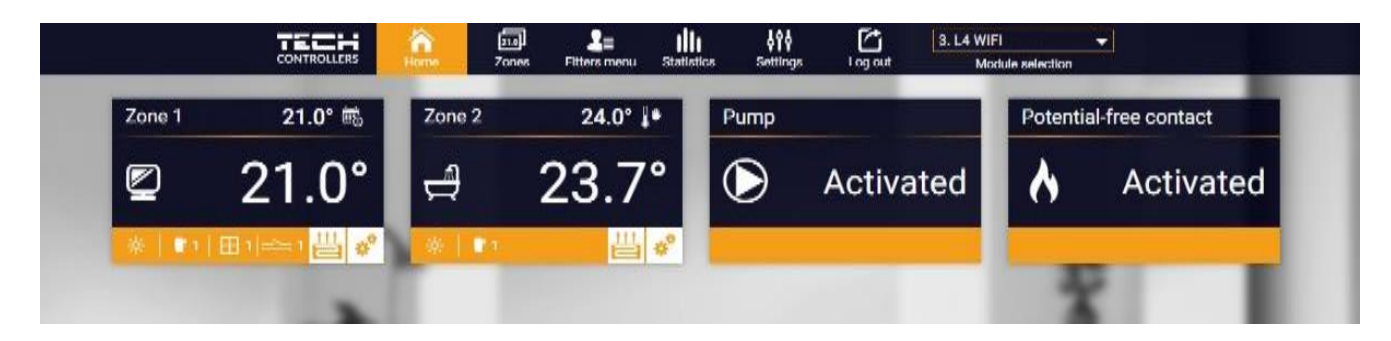

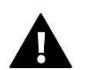

#### **MEGJEGYZÉS**

A "Nincs kommunikáció" üzenet azt jelenti, hogy a kommunikáció a hőmérséklet-érzékelővel egy adott zónában megszakadt. A leggyakoribb ok egy lemerült elem, amelyet ki kell cserélni.

Érintse meg az adott zónának megfelelő ikont a beállított hőmérséklet módosításához:

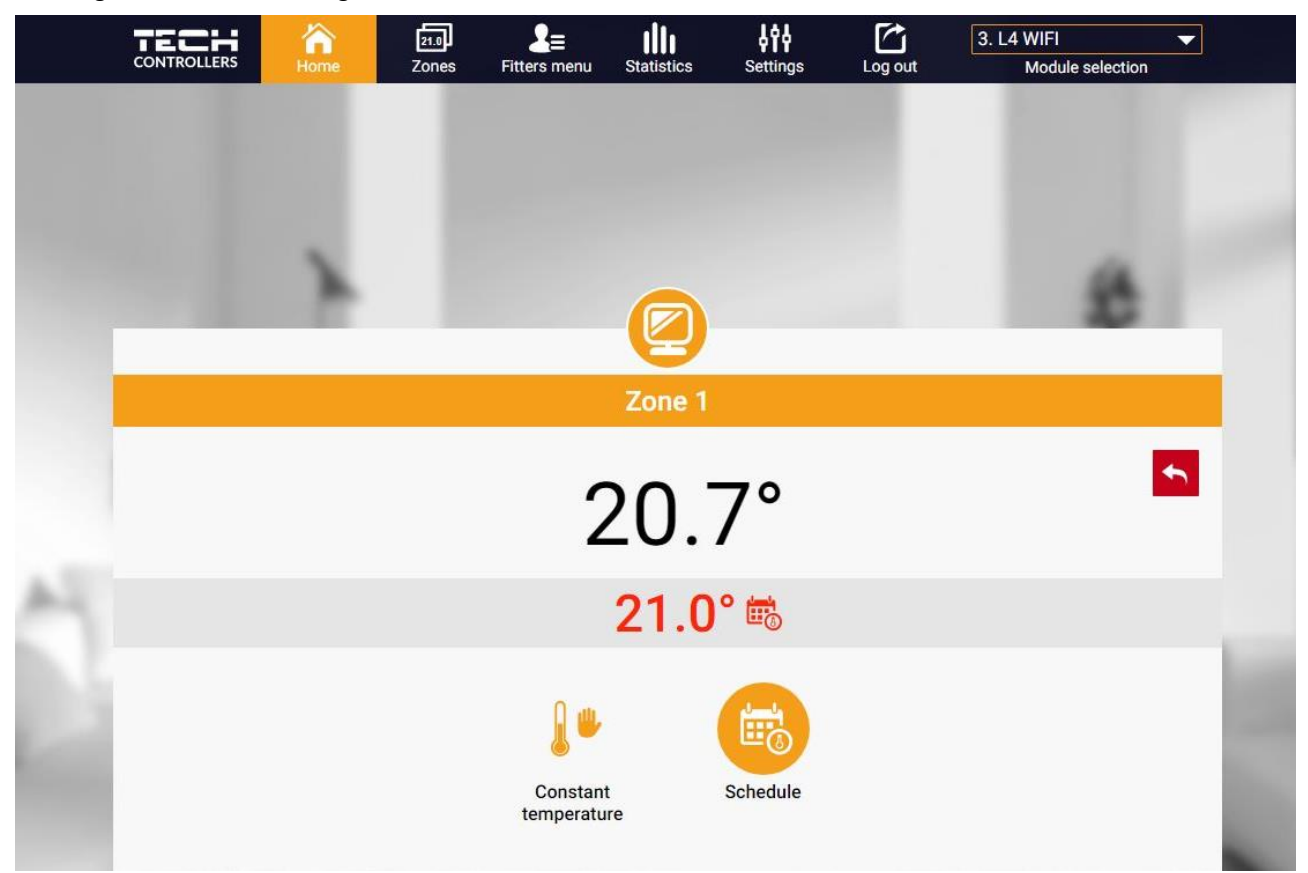

A felső érték az aktuális zónahőmérséklet, míg az alsó a beállított hőmérséklet.

A beállított zóna hőmérséklet alapértelmezés szerint a heti ütemezés beállításaitól függ. Az állandó hőmérséklet mód lehetővé teszi a felhasználó számára, hogy külön előre beállított hőmérsékleti értéket állítson be, amely az időtől függetlenül a zónában érvényes lesz.

Az Állandó hőmérséklet ikon kiválasztásával a felhasználó időkorlátozással választhatja ki a hőmérsékletet. Az üzemmód lehetővé teszi a felhasználó számára, hogy beállítsa a hőmérsékleti értéket, amely csak az előre meghatározott időtartamon belül érvényes. Ha az időszak lejárt, az előre beállított hőmérséklet ismét az előző üzemmódtól függ (ütemezés vagy állandó hőmérséklet időhatár nélkül).

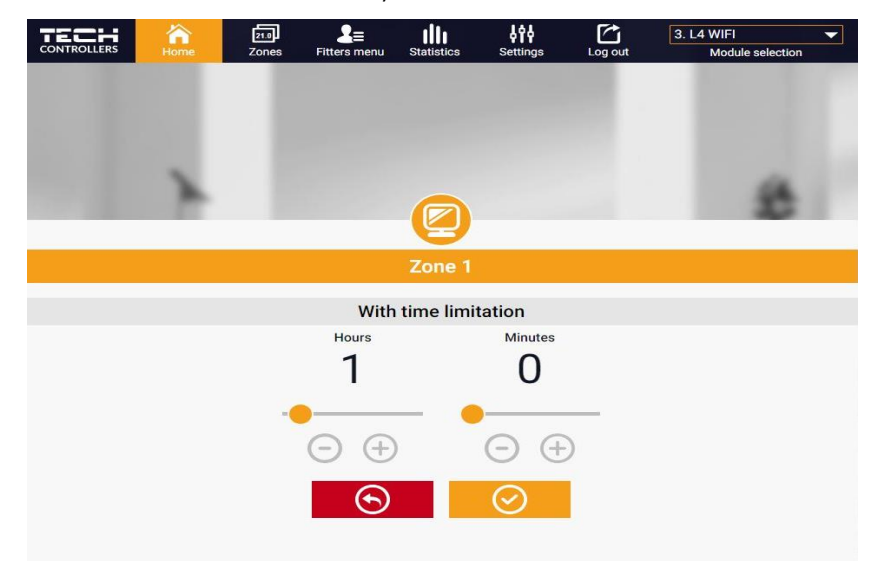

*Érintse meg az Ütemezés ikont a heti menetrend-választó képernyő megnyitásához:*

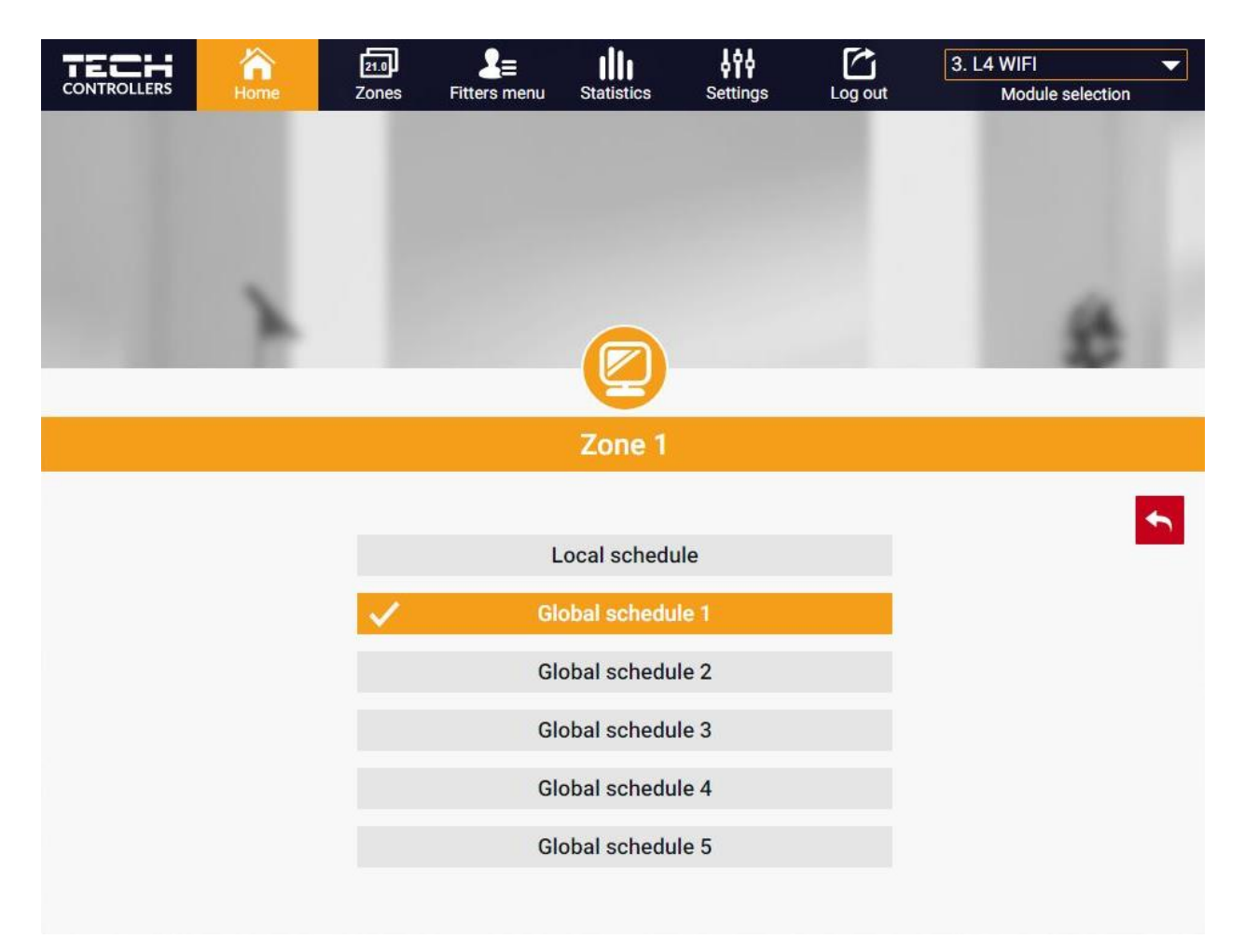

Kétféle heti menetrend áll rendelkezésre a vezérlőben:

#### 1. Helyi menetrend

Ez egy heti menetrend, amelyet egy adott zónához rendelnek. Miután a vezérlő észlelte a helyiségérzékelőt, az ütemezés automatikusan hozzárendelődik a zónához. A felhasználó szerkesztheti.

#### 2. Globális ütemezés (1-5. Ütemterv)

Globális ütemezés tetszőleges számú zónához rendelhető. A globális ütemezésben bevezetett változtatások minden zónára vonatkoznak, ahol a globális ütemezés aktiválva van.

Az ütemezés kiválasztása után nyomja meg az OK gombot, és lépjen tovább a heti menetrend beállításainak szerkesztéséhez:

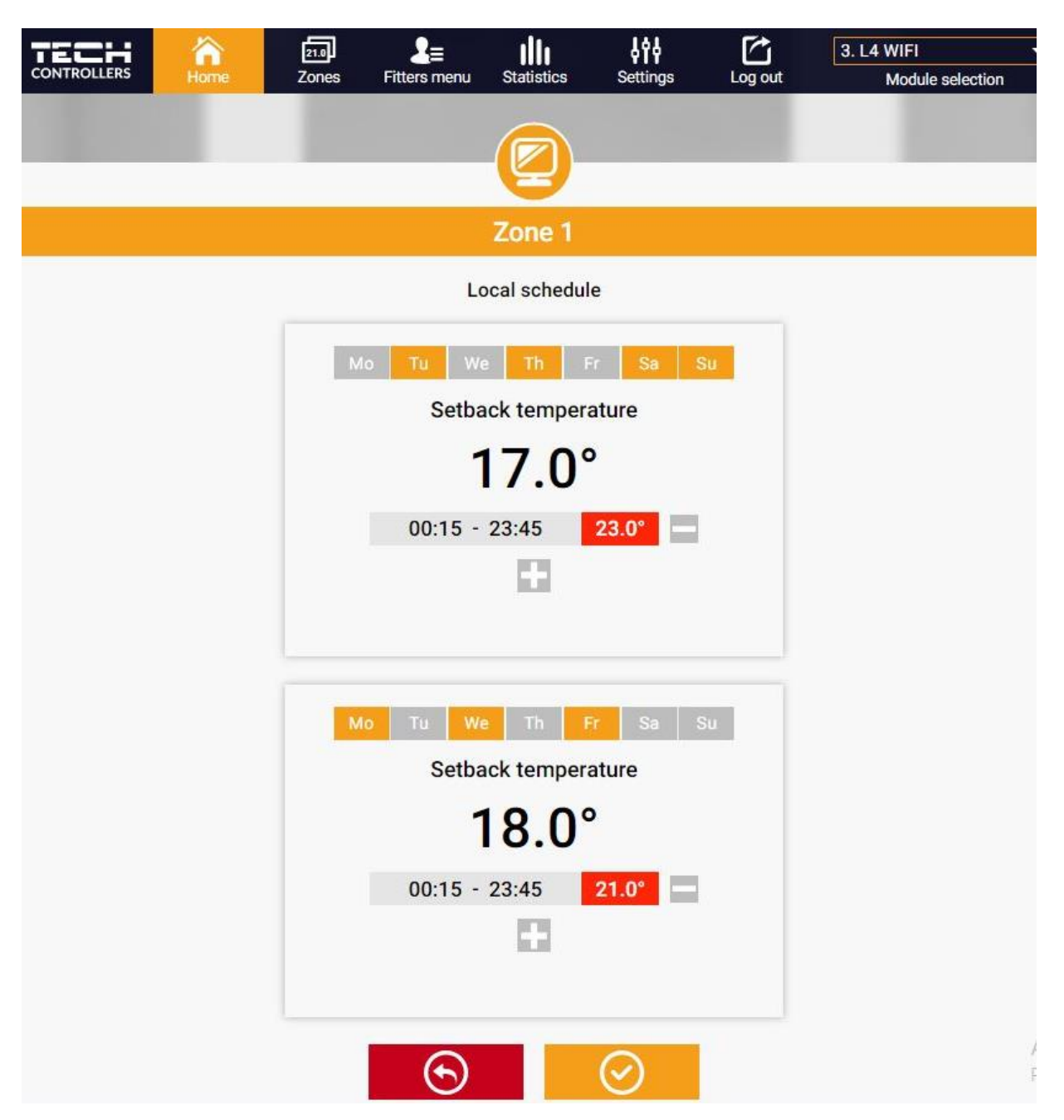

Minden ütemezés szerkesztésével a felhasználó két programot határozhat meg, és kiválaszthatja azokat a napokat, amikor a programok aktívak lesznek (pl. Hétfőtől péntekig és hétvégéig). Minden program kiindulópontja a beállított hőmérsékleti érték.

Az egyes programokhoz a felhasználó legfeljebb 3 időszakot határozhat meg, amikor a hőmérséklet eltér a beállított értéktől. Az időszakok nem fedhetik egymást. Az időtartamokon kívül a beállított hőmérséklet lesz érvényben. Az időtartamok meghatározásának pontossága 15 perc.

#### <span id="page-22-0"></span>1. ZÓNÁK/HELYISÉGEK FÜL

A felhasználó testreszabhatja a kezdőlap nézetet a zóna/helyiség-nevek és a megfelelő ikonok megváltoztatásával. Ehhez lépjen a Zónák/helyiségek fülre:

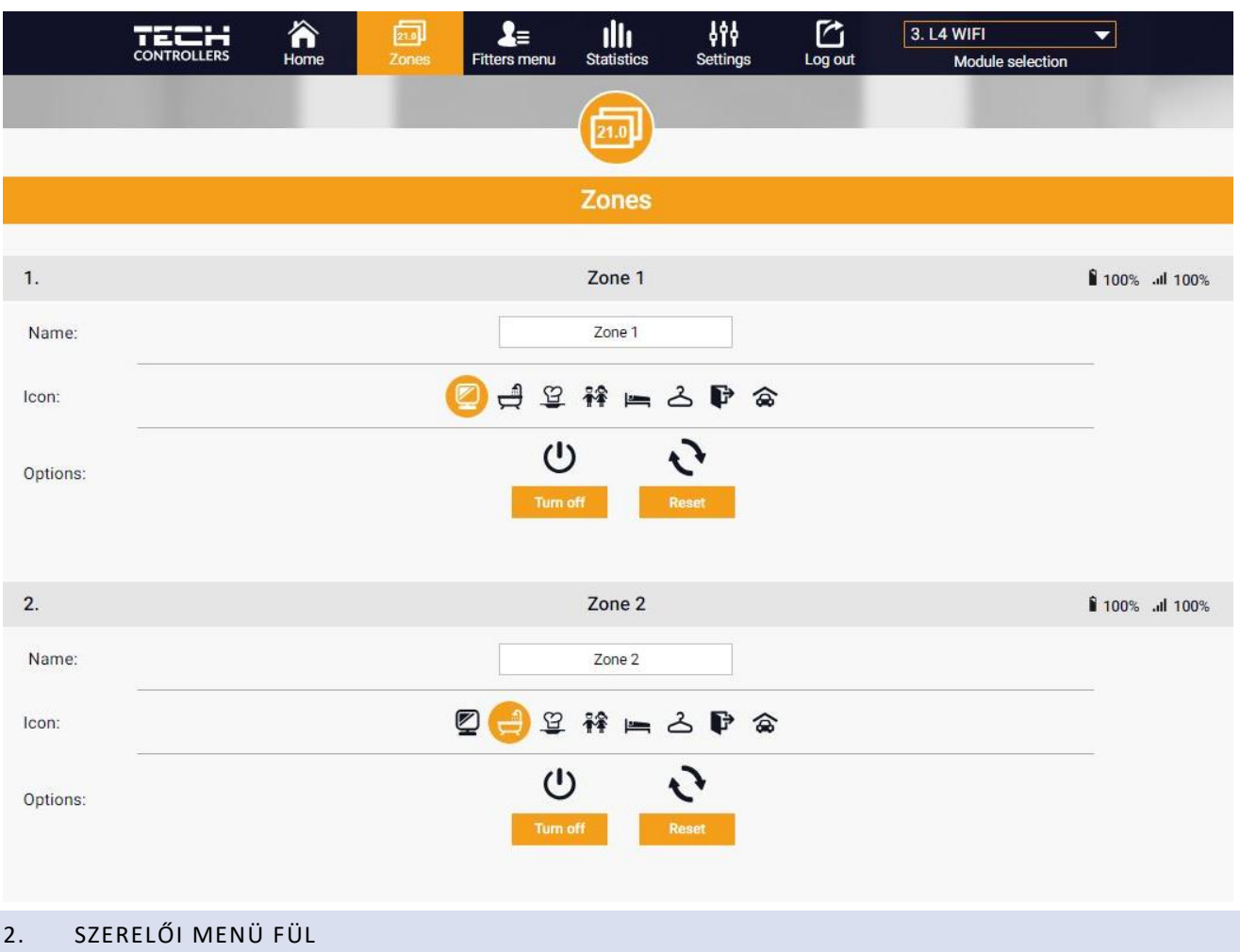

<span id="page-22-1"></span>Az Fitter menü lapján a felhasználó konfigurálhatja a következők paramétereit:

- helyiségérzékelő
- padlóérzékelő
- a szelep
- működtetők
- az ablakérzékelők
- a szivattyú
- a kiegészítő kapcsolatok

#### <span id="page-23-0"></span>3. STATISZTIKÁK FÜL

Statisztika fül lehetővé teszi a felhasználó számára, hogy megtekintse a hőmérsékleti értékeket különböző időtartamokra, pl. 24 óra, egy hét vagy egy hónap. Megtekinthető az előző hónapok statisztikája is:

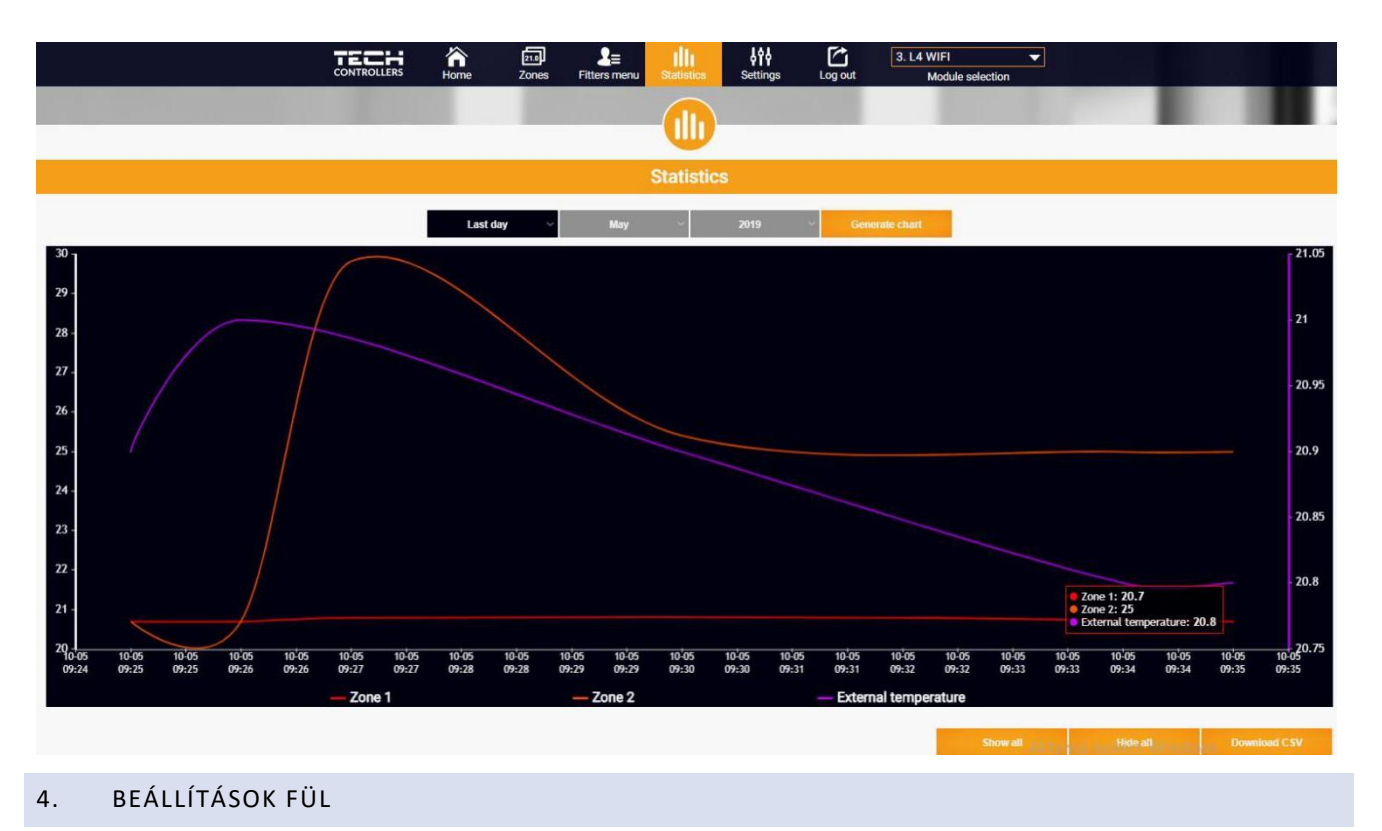

<span id="page-23-1"></span>A Beállítások fül lehetővé teszi a felhasználó számára, hogy új modult regisztráljon, és megváltoztassa az e-mail címet vagy a fiók jelszavát:

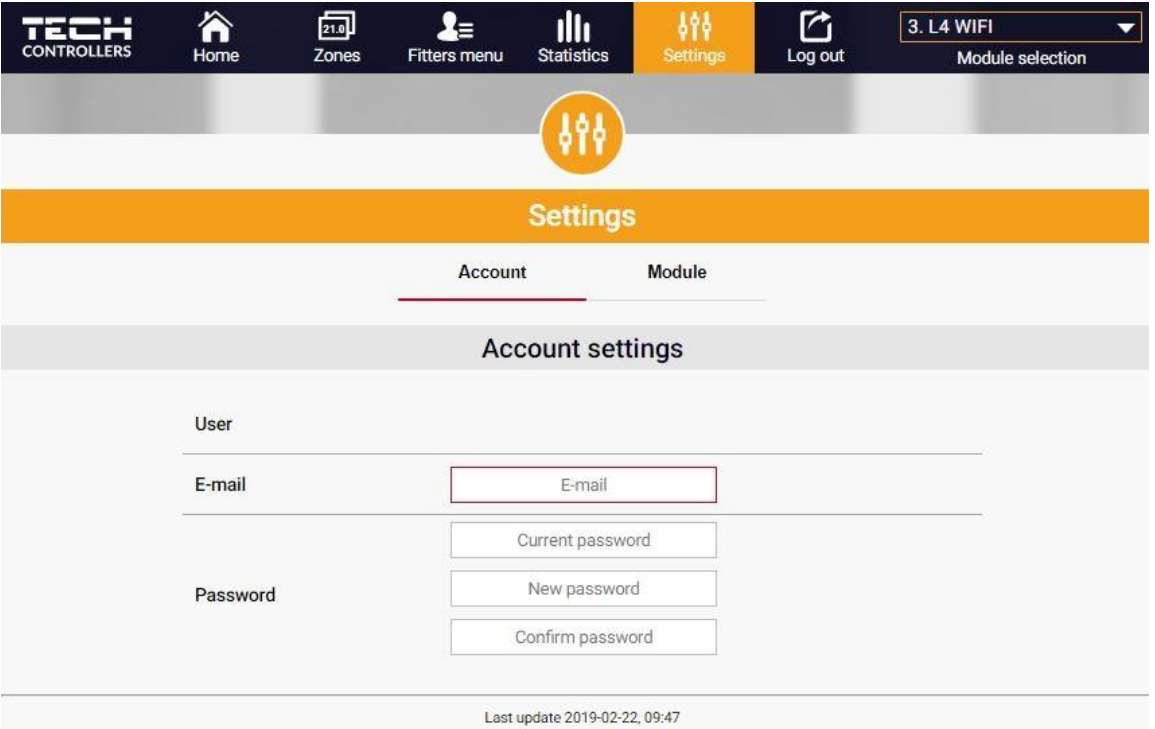

# <span id="page-24-0"></span>**VII. SZOFTVER FRISSÍTÉS**

A szoftverfrissítés végrehajtásához kövesse az alábbi lépéseket:

- 1. Válassza le a vezérlőt az áramforrásról
- 2. Helyezzen egy új szoftvert tartalmazó flash meghajtót az USB portba.
- 3. Csatlakoztassa a vezérlőt az áramforráshoz.
- 4. A szoftverfrissítés befejezése után a vezérlő automatikusan újraindul.

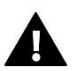

#### **MEGJEGYZÉS**

A szoftverfrissítés visszaállítja a gyári beállításokat. A szoftver frissítése után a korábbi beállításokat nem lehet visszaállítani.

# <span id="page-24-1"></span>**VIII. VÉDELEM ÉS RISZTÁS**

Riasztás esetén egy hangjelzés aktiválódik, és a kijelzőn megjelenik a megfelelő üzenet.

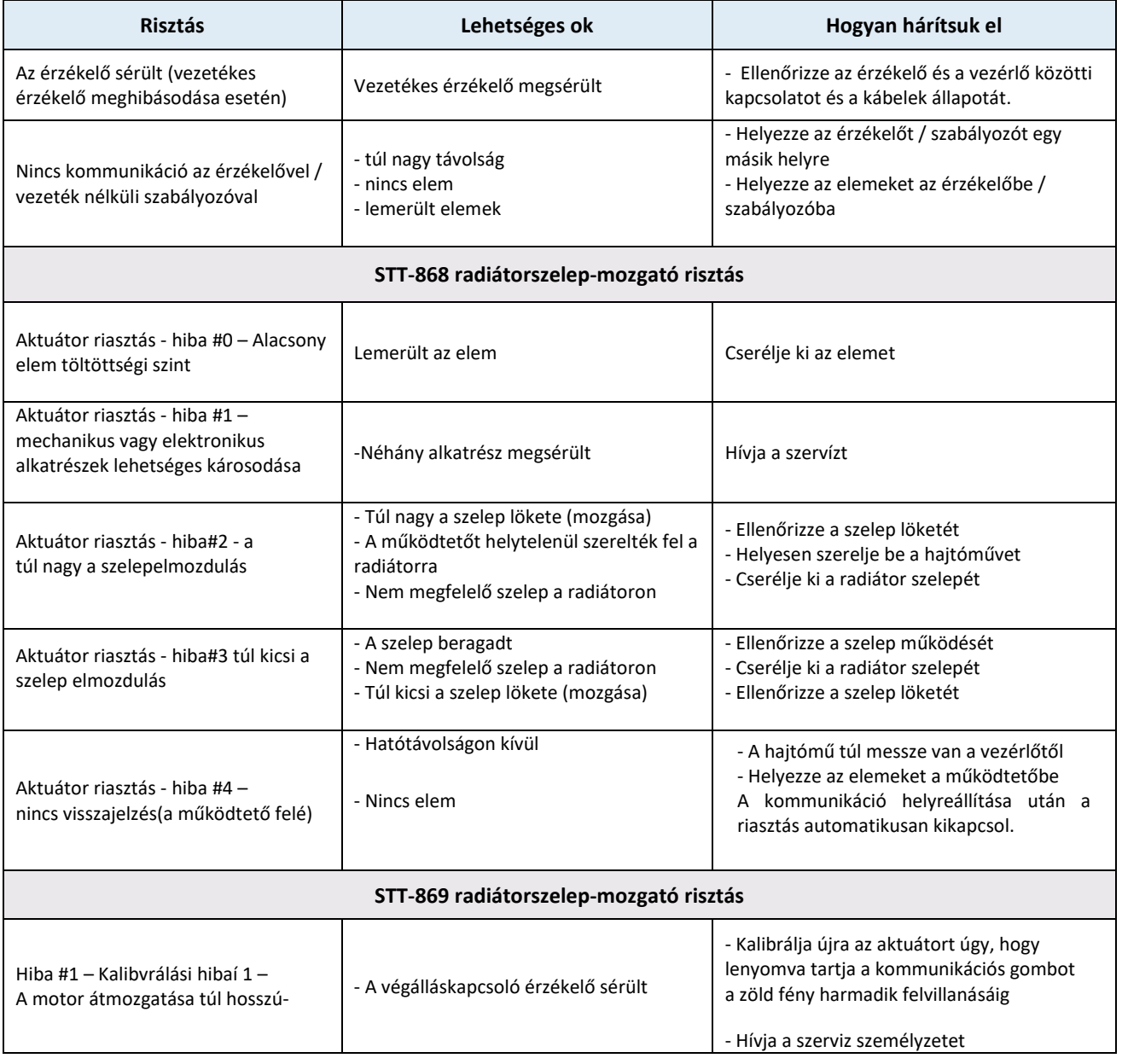

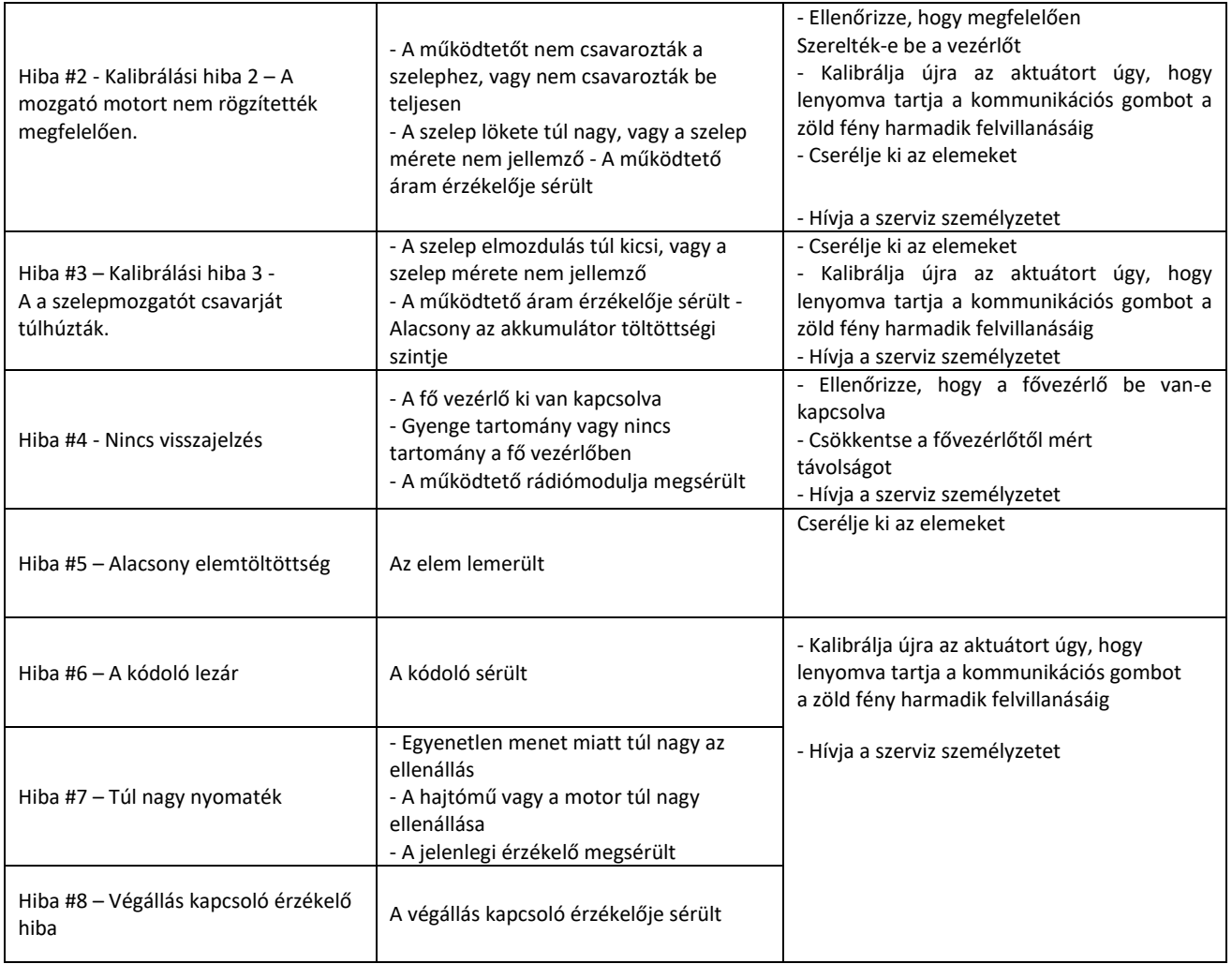

# <span id="page-25-0"></span>**IX. MŰSZAKI ADATOK**

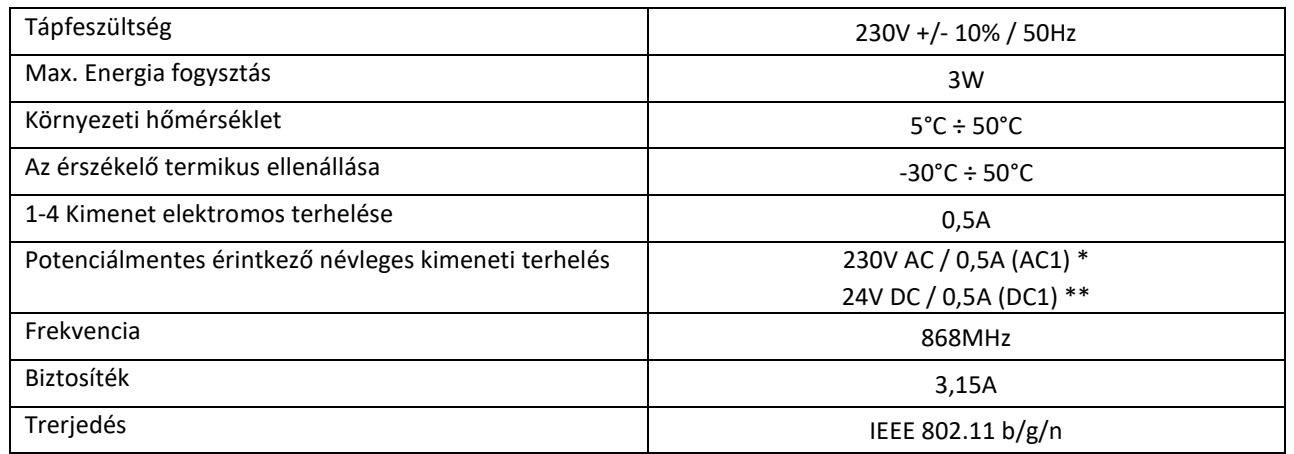

\*AC1 terhelési kategória: egyfázisú, rezisztív vagy enyhén induktív váltakozó áramú terhelés

\*\*DC1 terhelési kategória: egyenáramú, rezisztív vagy enyhén induktív terhelés

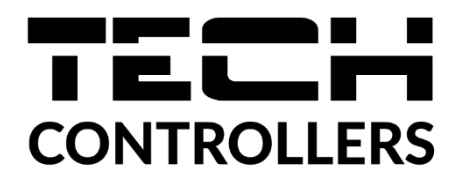

# **EU-megfelelőségi nyilatkozat**

Ezennel kizárólagos felelősségünkre kijelentjük, hogy a Wieprz Biała Droga 31, 34-122 Wieprz székhelyű TECH STEROWNIKI II Sp. z o.o. által gyártott **EU-L-4 WiFi** vezérlő megfelel az alábbiaknak: Az Európai Parlament és a Tanács **2014/53/EU** irányelve (2014. április 16.) a rádió berendezések forgalmazására vonatkozó tagállami jogszabályok harmonizációjáról, a **2009/125/EC** irányelv (2014. február 26.) az energiára kapcsolatos környezetbarát tervezésére vonatkozó követelmények kereteinek megállapításáról, valamint a Vállalkozási és Technológiai Minisztérium 2019. június 24-i rendeletének módosítása az egyes veszélyes anyagok elektromos és elektronikus berendezésekben történő felhasználásának korlátozásával kapcsolatos alapvető követelményekről, az Európai Parlament és a Tanács EU) 2017/2102 irányelve (2017. november 15.) az egyes veszélyes anyagok elektromos és elektronikus berendezésekben való alkalmazásának korlátozásáról szóló 2011/65/EU irányelv módosításáról (HL L 305., 2017.11.21., 8. o.).

A megfelelőség értékeléséhez harmonizált szabványokat használtak:

PN-EN IEC 60730-2-9 :2019-06 art. 3.1a bekezdés A használat biztonsága,

PN-EN IEC 62368-1:2020-11 art. 3.1 a bekezdés A használat biztonsága,

PN-EN 62479:2011 art. 3.1 a bekezdés A használat biztonsága,

ETSI EN 301 489-1 V2.2.3 (2019-11) art.3.1b bekezdés Elektromágneses összeférhetőség

ETSI EN 301 489-3 V2.1.1:2019-03 art.3.1b bekezdés Elektromágneses összeférhetőség

ETSI EN 301 489-17 V3.2.4 (2020-09) Art.3.1b bekezdés Elektromágneses összeférhetőség,

ETSI EN 300 328 V2.2.2 (2019-07) art.3.2 bekezdés A rádióspektrum hatékony és koherens használata

ETSI EN 300 220-2 V3.2.1 (2018-06) art.3.2 bekezdés A rádióspektrum hatékony és koherens használata

ETSI EN 300 220-1 V3.1.1 (2017-02) art.3.2 bekezdés A rádióspektrum hatékony és koherens használata PN EN IEC 63000:2019-01 RoHS.

Wieprz, 16.08.2022

Pun fun Charles Jary Janusz Master

Prezesi firmy

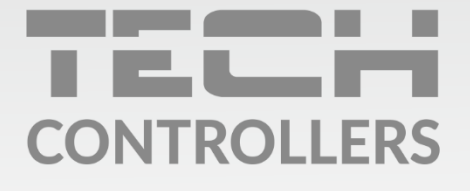

Központi iroda: ul. Biała Droga 31, 34-122 Wieprz

Szerviz: +36-300-919-818, +36-30-321-70-88 szerviz@tech-controllers.com

> Hétfő - Péntek  $7:00 - 16:00$ **Szombat**  $9:00 - 12:00$

www.tech-controllers.hu